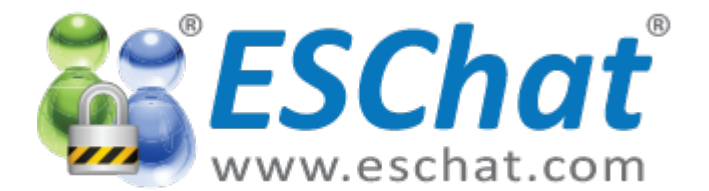

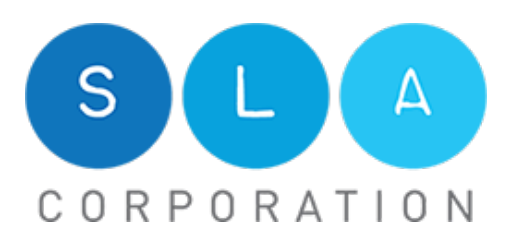

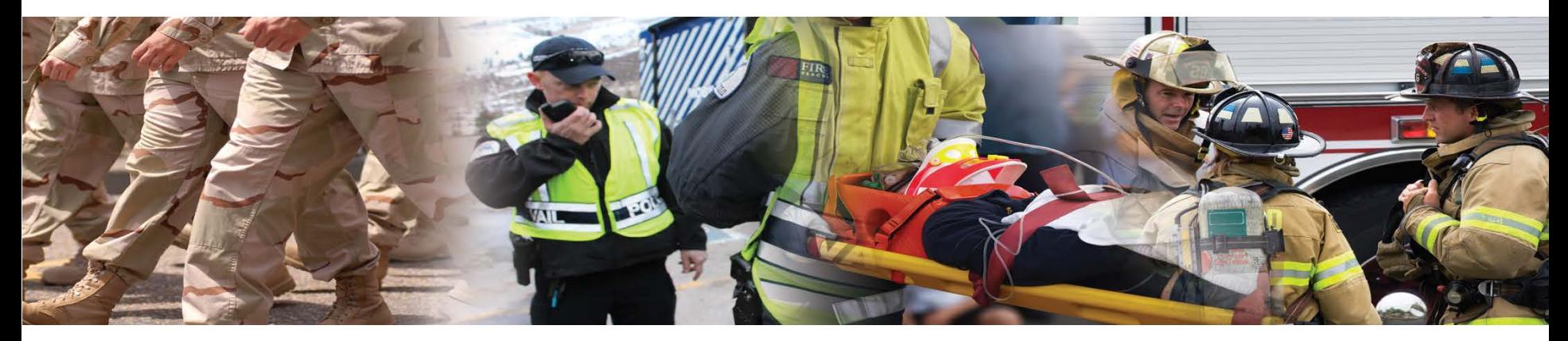

### ESChat Quick Start Guide for Android Devices

#### January 19, 2016

1 - ESChat Android Quick Start Guide

For ESChat version 19.1 or greater

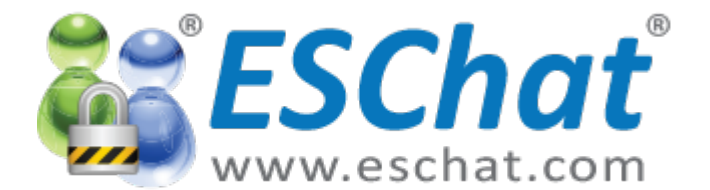

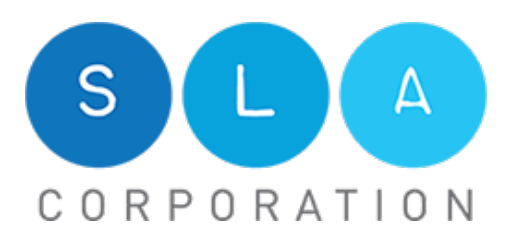

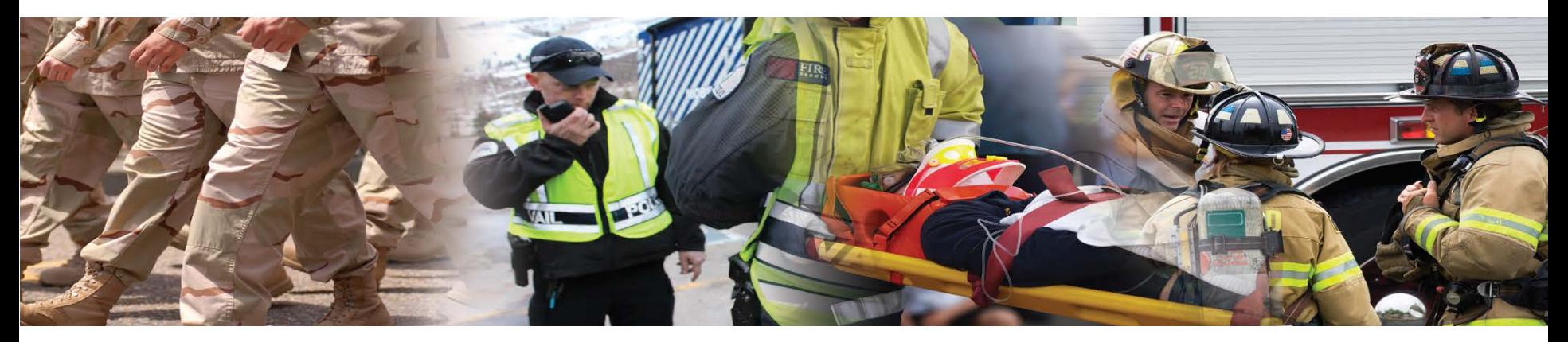

## Activating ESChat

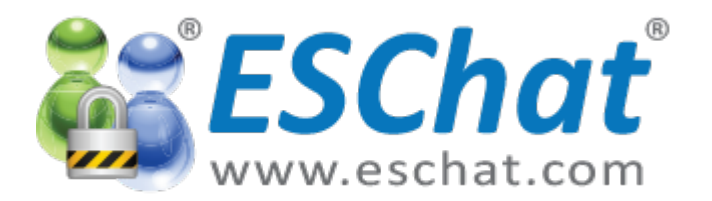

## First Time Installation

GIPIN

 $\mathbb{R}$   $\mathbb{R}$ 

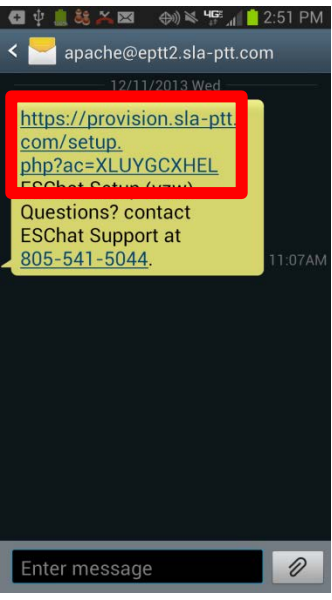

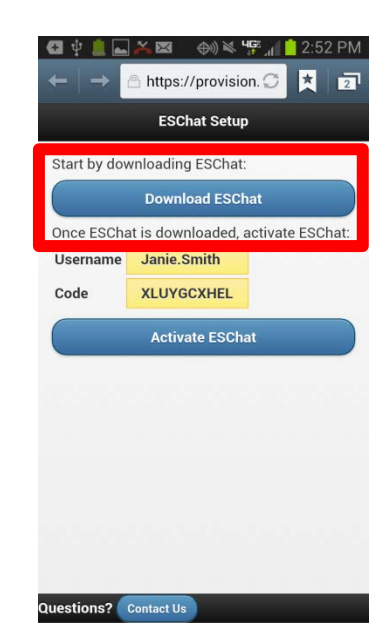

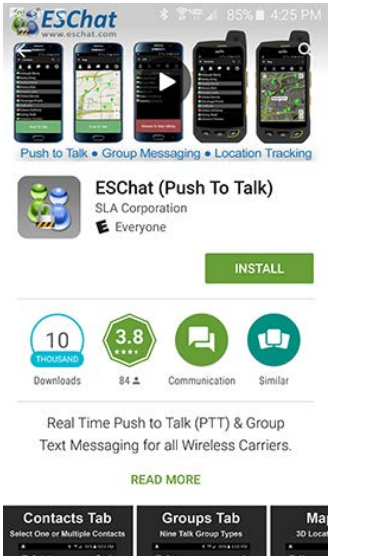

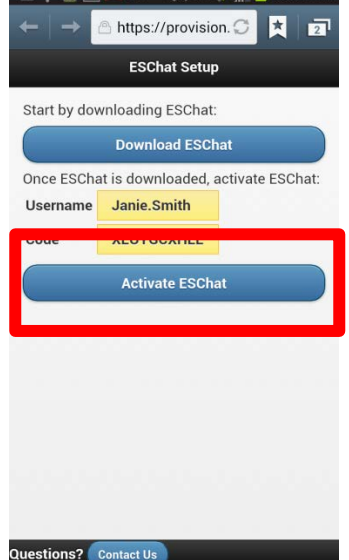

 $\bigoplus$   $\cong$   $\bigoplus$   $\bigoplus$ 

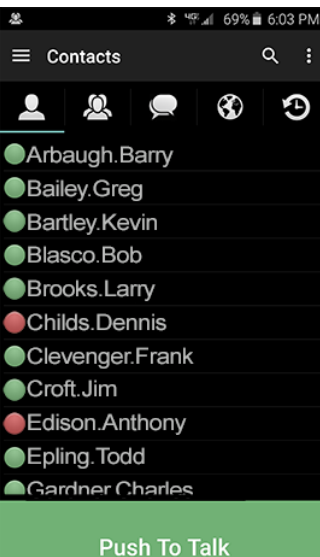

**Step 1:** Open SMS or email and click Provision Link

**Step 2:** Click Download **ESChat** 

**Step 3:** Download ESChat from the Play Store. Wait for install to complete before proceeding.

**Step 4:** Return to installation link and click Sign in to ESChat

**Step 5:** You're done.

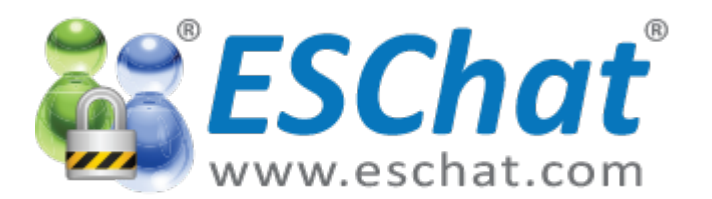

## Update an existing ESChat Android Client

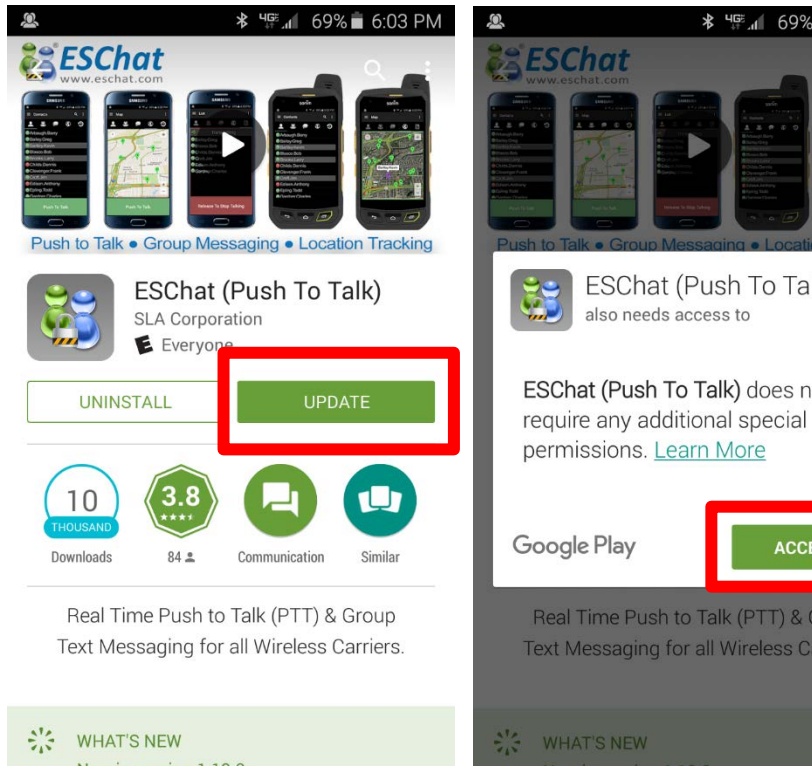

New in version 1.19.0 - Brand new III look and feel

#### **Step 1:**

Open the Google Play Store and search for ESChat. Select "Update".

**Step 2:** Acknowledge Permissions.

**HAT'S NEW** 

ew in version 1.19.0:

also needs access to

**Chat** 

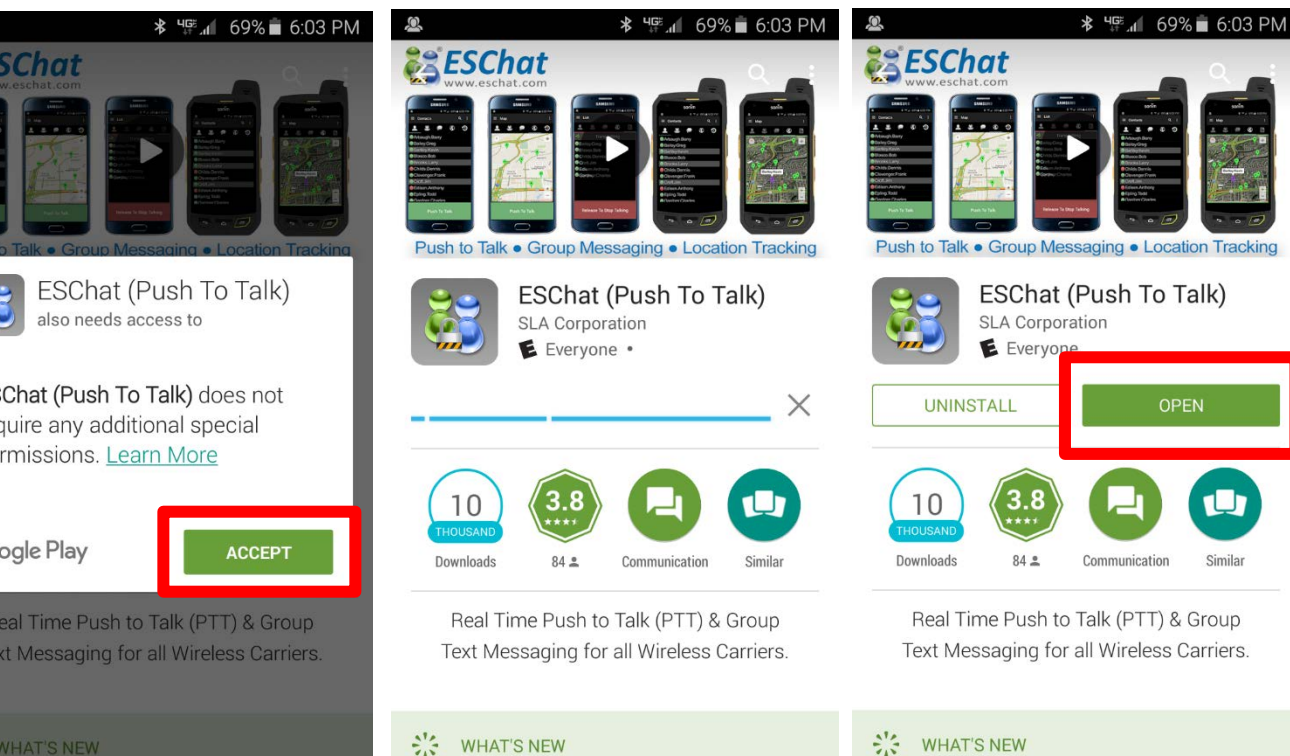

New in version 1.19.0: - Brand new III look and feel

**Step 3:** Wait for Install to Complete. **WHAT'S NEW** New in version 1.19.0: - Brand new III look and feel

> **Step 4:** Open ESChat.

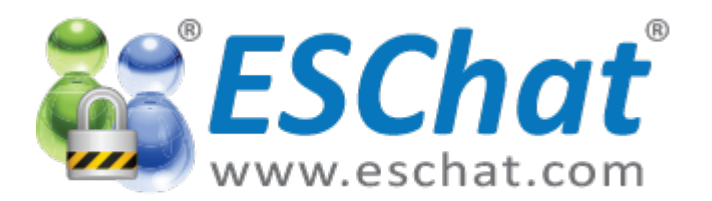

## How to Enable ESChat Auto Updates

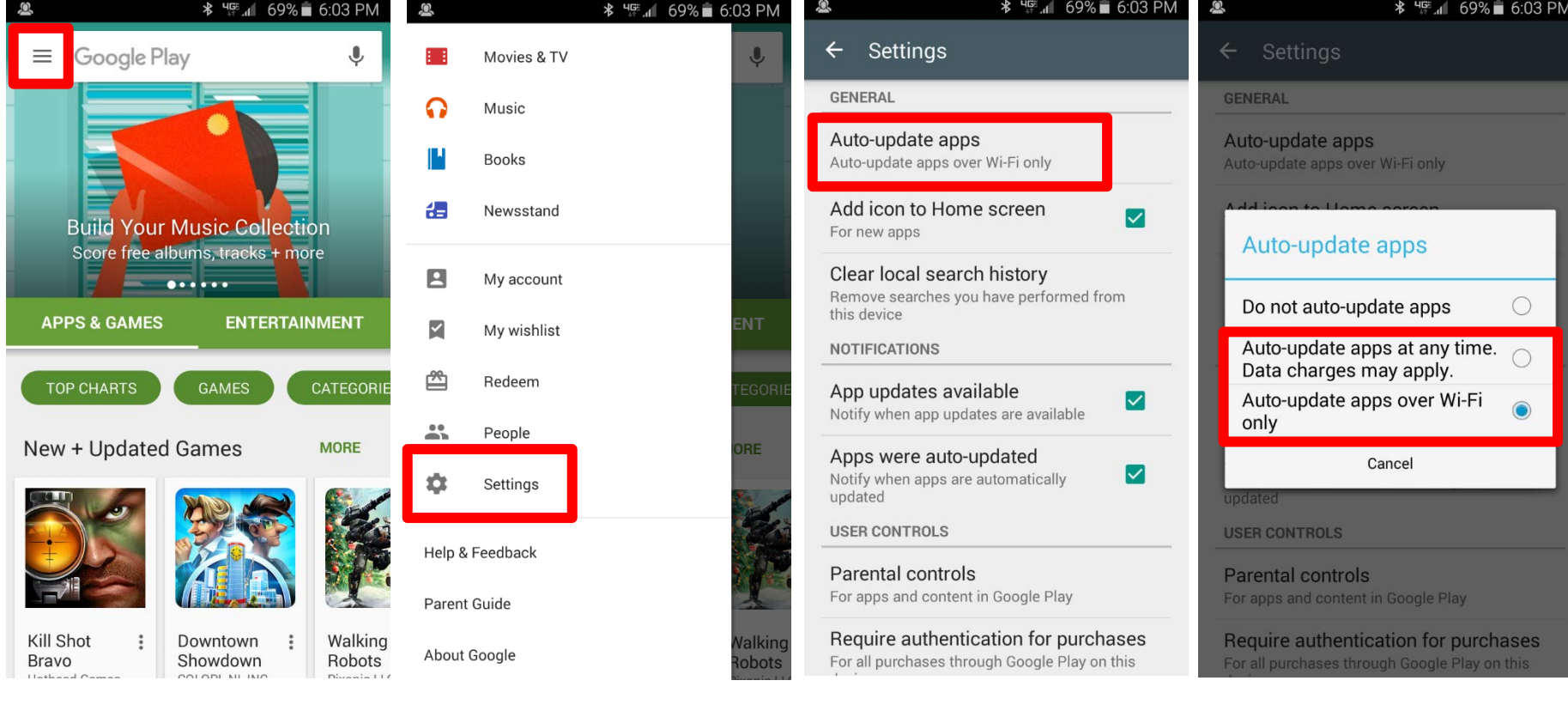

**Step 3:**

Tap on "Auto-Update Apps".

**Step 1:** Open the Google Play Store and select the "Menu" button.

**Step 2:** Select "Settings". **Step 4:** Select "Auto-Update" preferences.

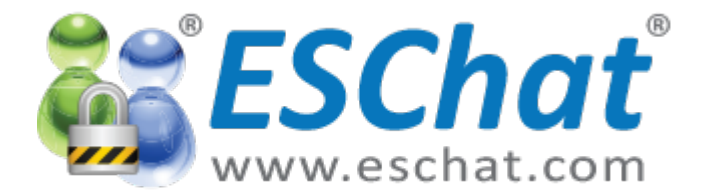

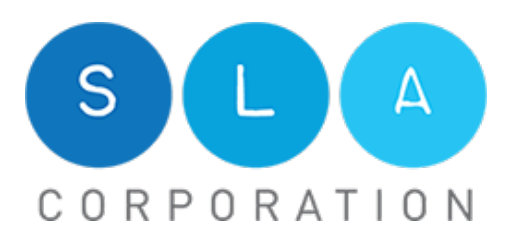

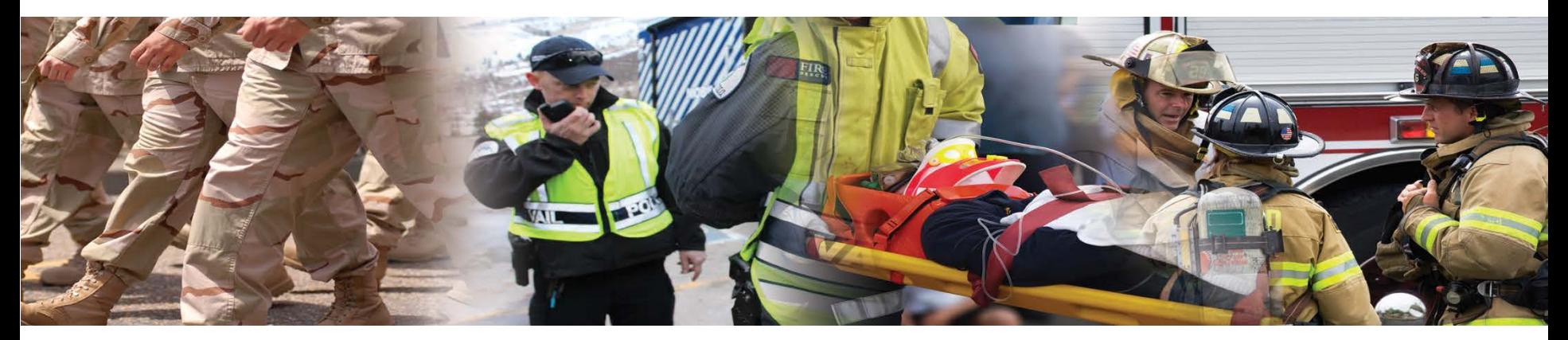

### Android Screens

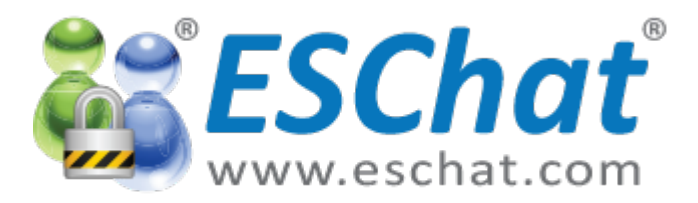

## ESChat Presence Icon Key

#### (ESChat version 19.1 or greater)

#### **Contact List Presence**

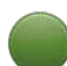

- Contact is Available
- Contact is on other PTT Call
- Contact is in Do Not Disturb (DnD) Mode
- **Contact is in Silent Mode**
- Contact has Signed Out of ESChat
- Contact's device is off or out of coverage area
- Contact is Blocked

#### **Group List Presence**

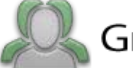

Group - Not Active

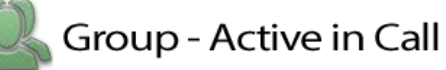

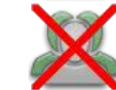

**Blocked Group - Not Active** 

Blocked Group - Active in Call

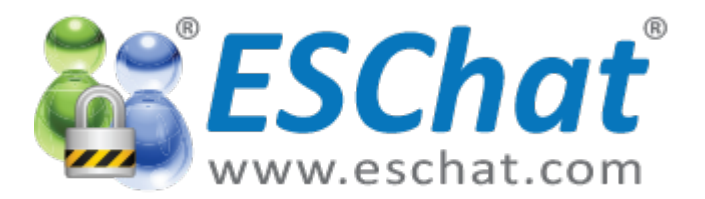

## Android Screens [1/3]

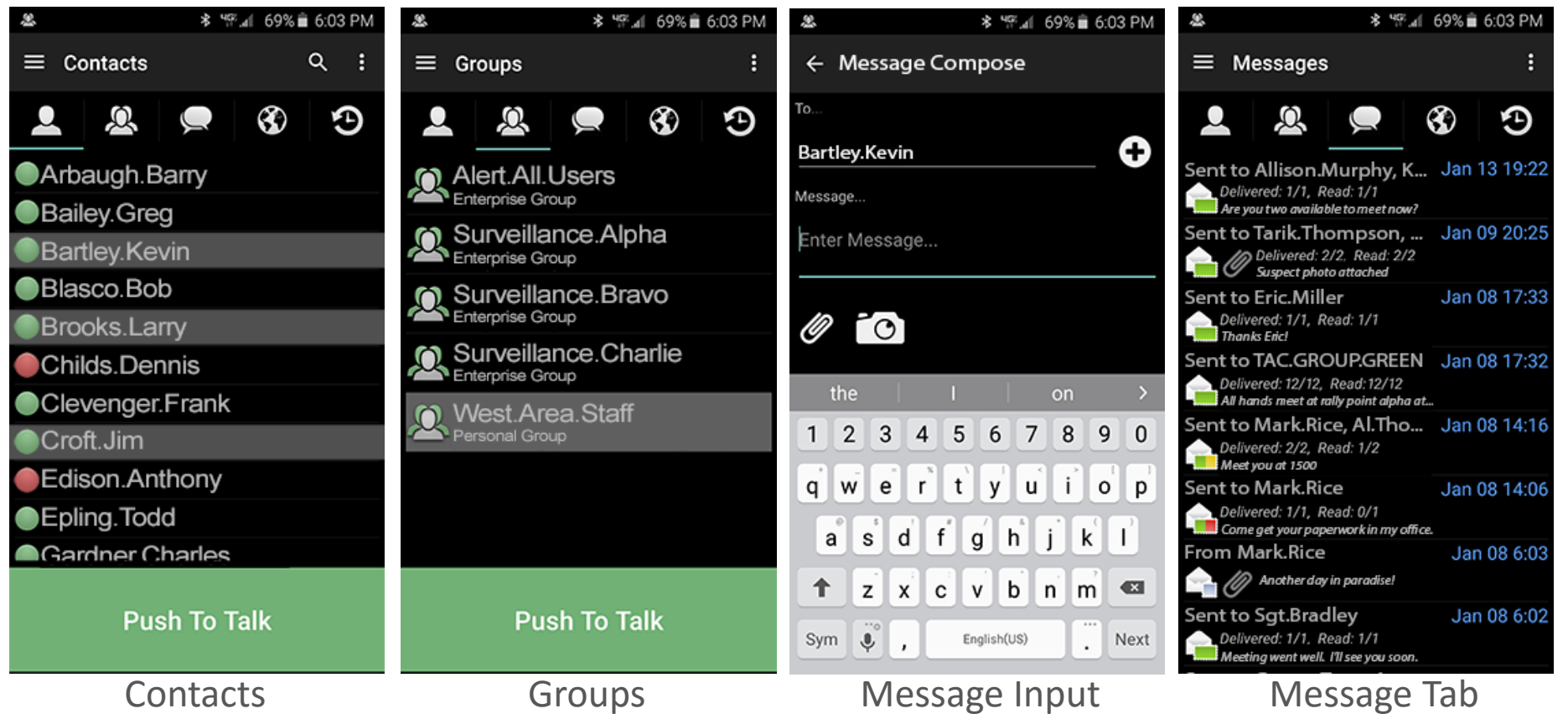

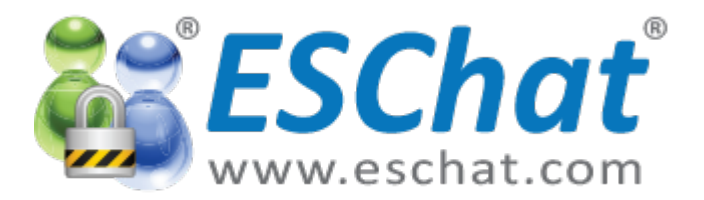

## Android Screens [2/3]

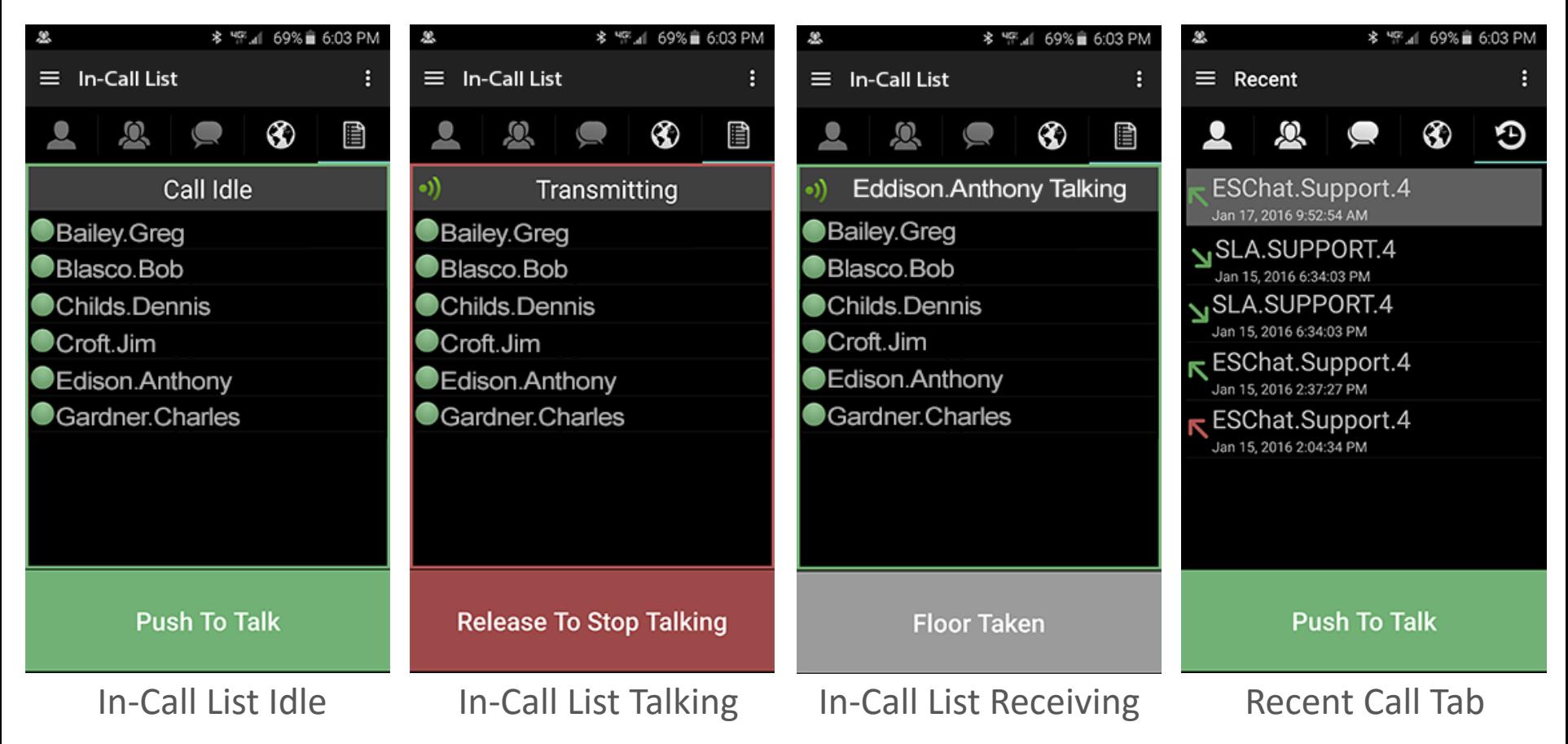

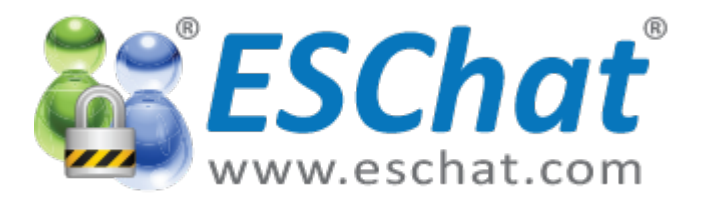

## Android Screens [2/3]

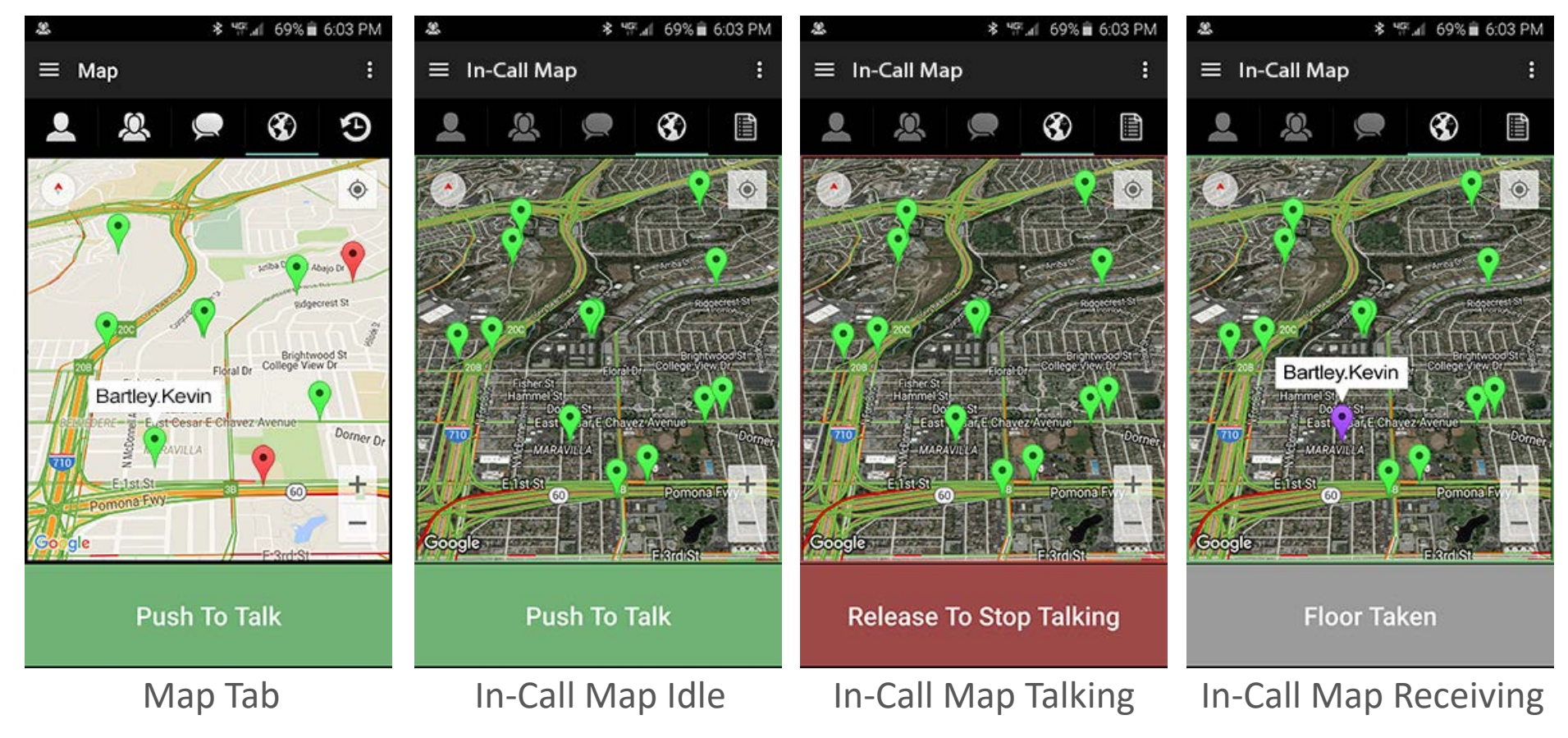

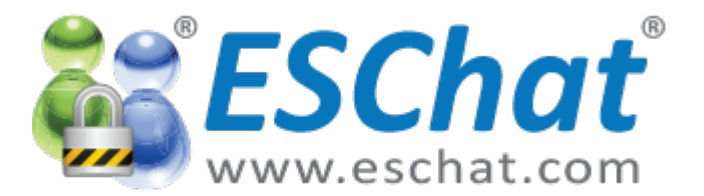

## ESChat Screen Refresh

ESChat Version 19.1 and greater have the Refresh Button removed and now use the Android Swipe Down to refresh behavior.

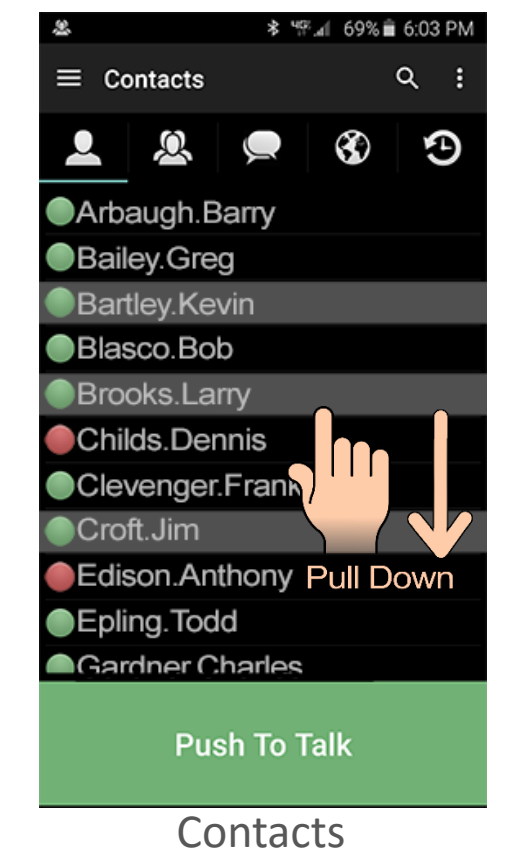

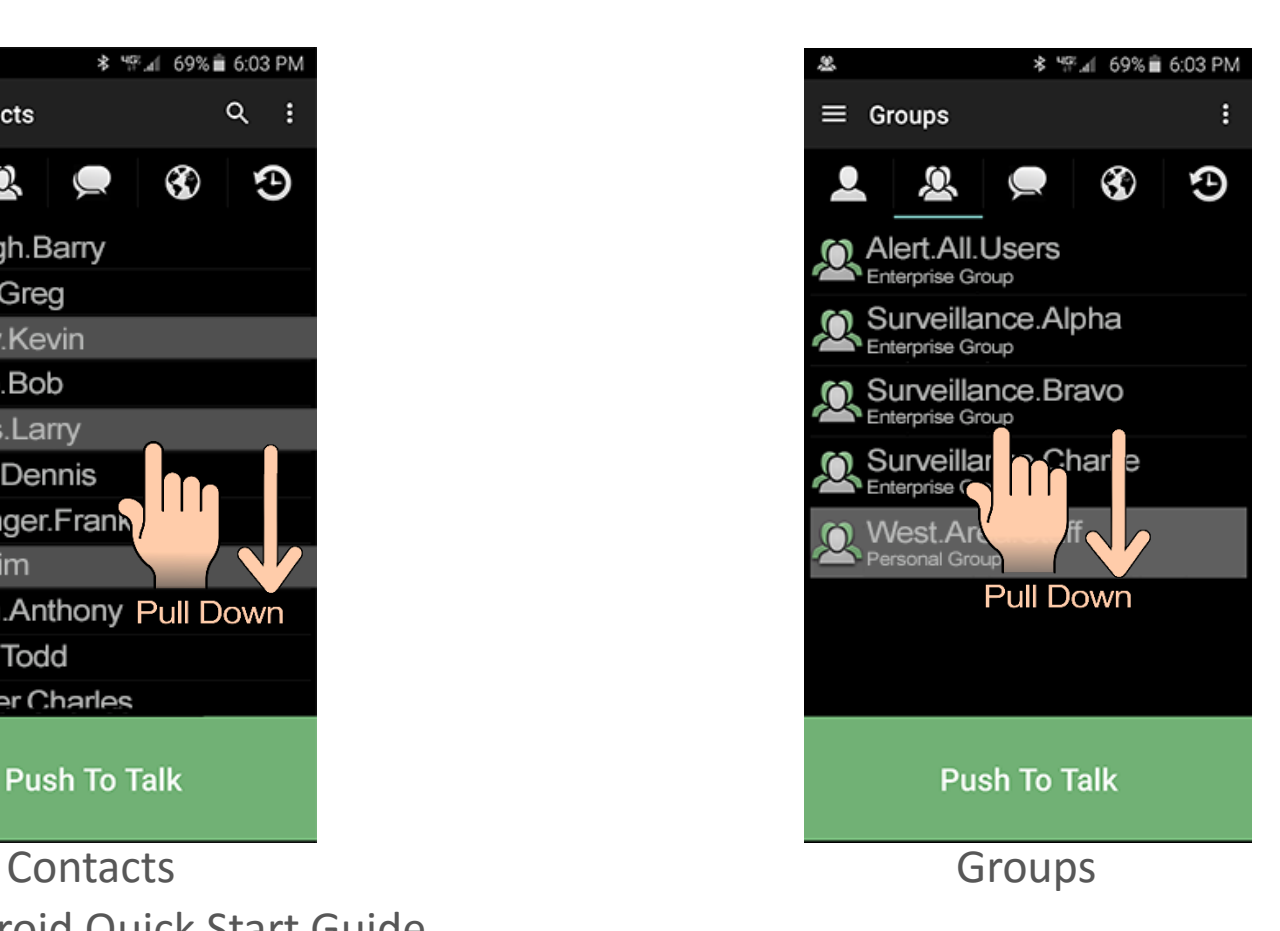

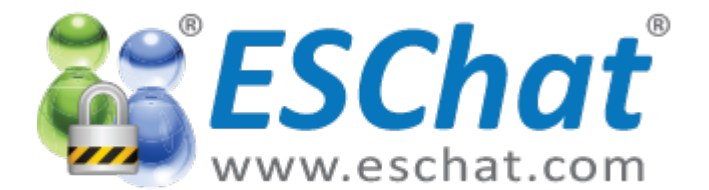

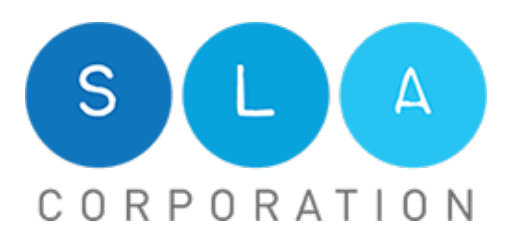

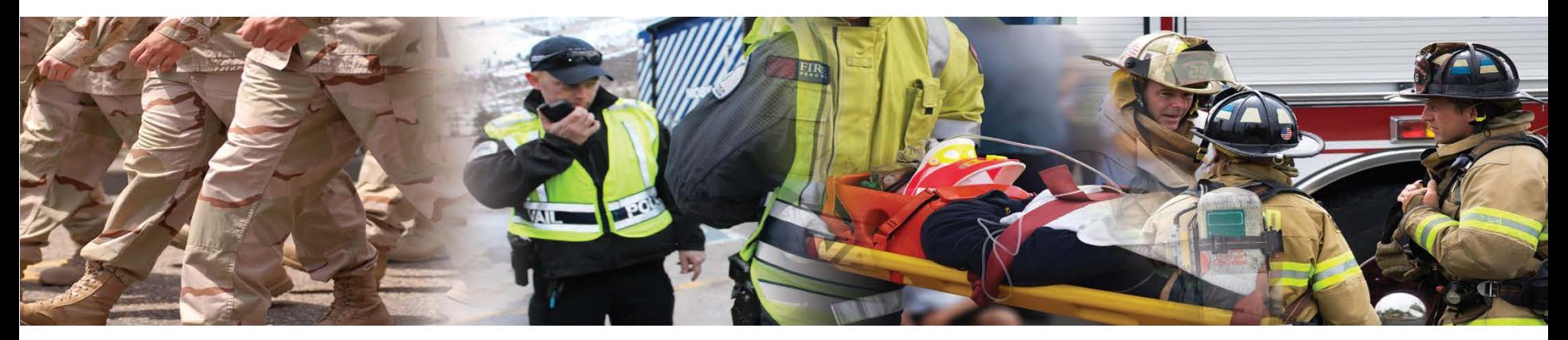

## Android V2.0 Maps

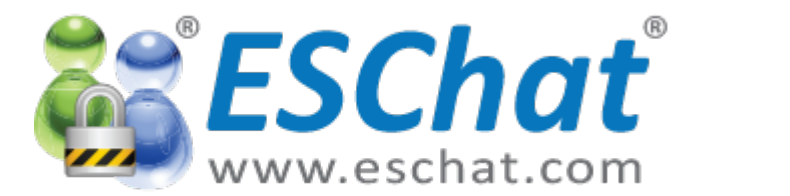

### Android Map Gestures

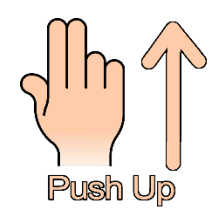

**Two Finger Push:** Tilt Map to 3D View

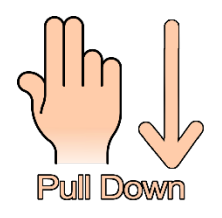

**Two Finger Pull:** Tilt Map to 2D View

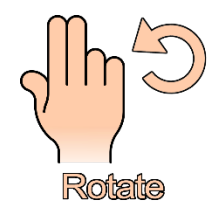

**Two Finger Rotate:**  Rotate Map. Tap on Compass Icon (top left) to return to North Up orientation

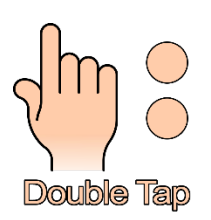

**Double Tap:** Zoom to Location

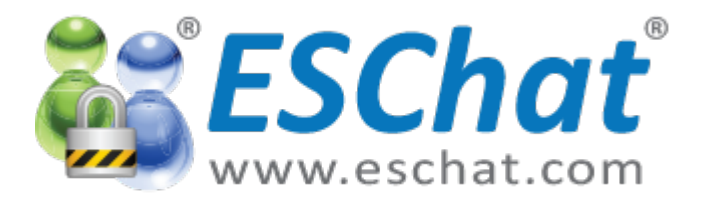

## Android Map Icons

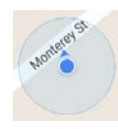

#### **The Blue Dot and Shadow:**

The Blue Dot represents your position. The shadow displays the GPS Error. While outdoors with good GPS coverage, the shadow should be close to the size of the Blue Dot representing minimal error.

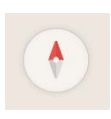

#### **The Compass (Top Left Corner of Map):**

Tap the Compass to return the map to North-Up orientation. This is useful after rotating the map with the two finger rotate gesture.

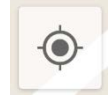

#### **Return User to Center (Top Right Corner of Map) :**

Tap to re-center the map on you. This is useful after scrolling and zooming on the map.

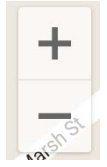

#### **Zoom (Lower Right Corner of Map):** Zoom in and out. If a Pin is selected, the Zoom In feature will zoom directly to the selected Pin.

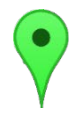

#### **ESChat Contact - Green:** ESChat Contacts represented by Green Pins are available for ESChat PTT Calls.

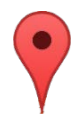

#### **ESChat Contact - Red:**

ESChat Contacts represented by Red Pins are not available for ESChat PTT Calls. Reasons for Red Pins include; User in Do Not Disturb (DnD), User is on another PTT call.

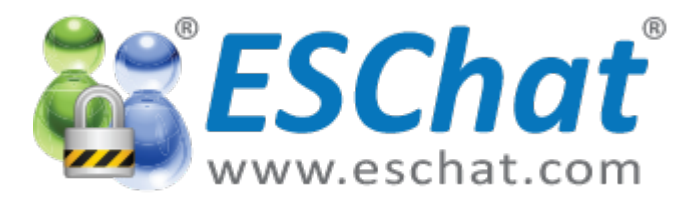

### Android Map Samples View 1

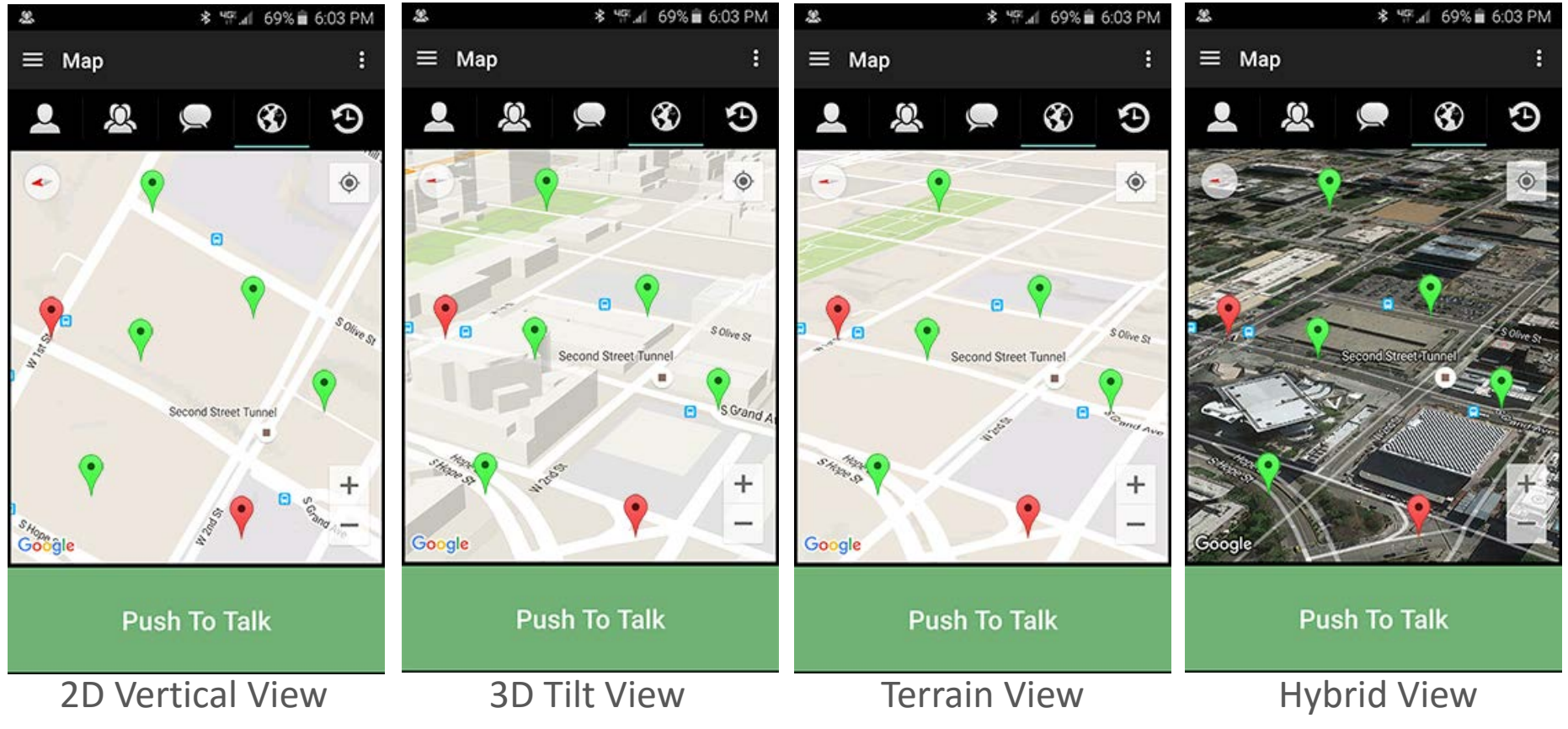

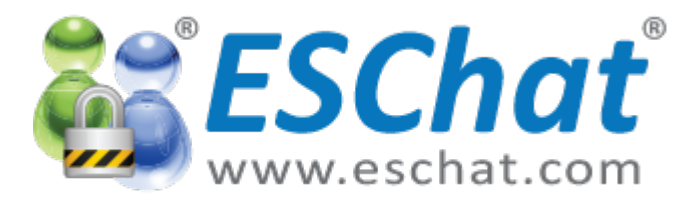

### Android Map Samples View 2

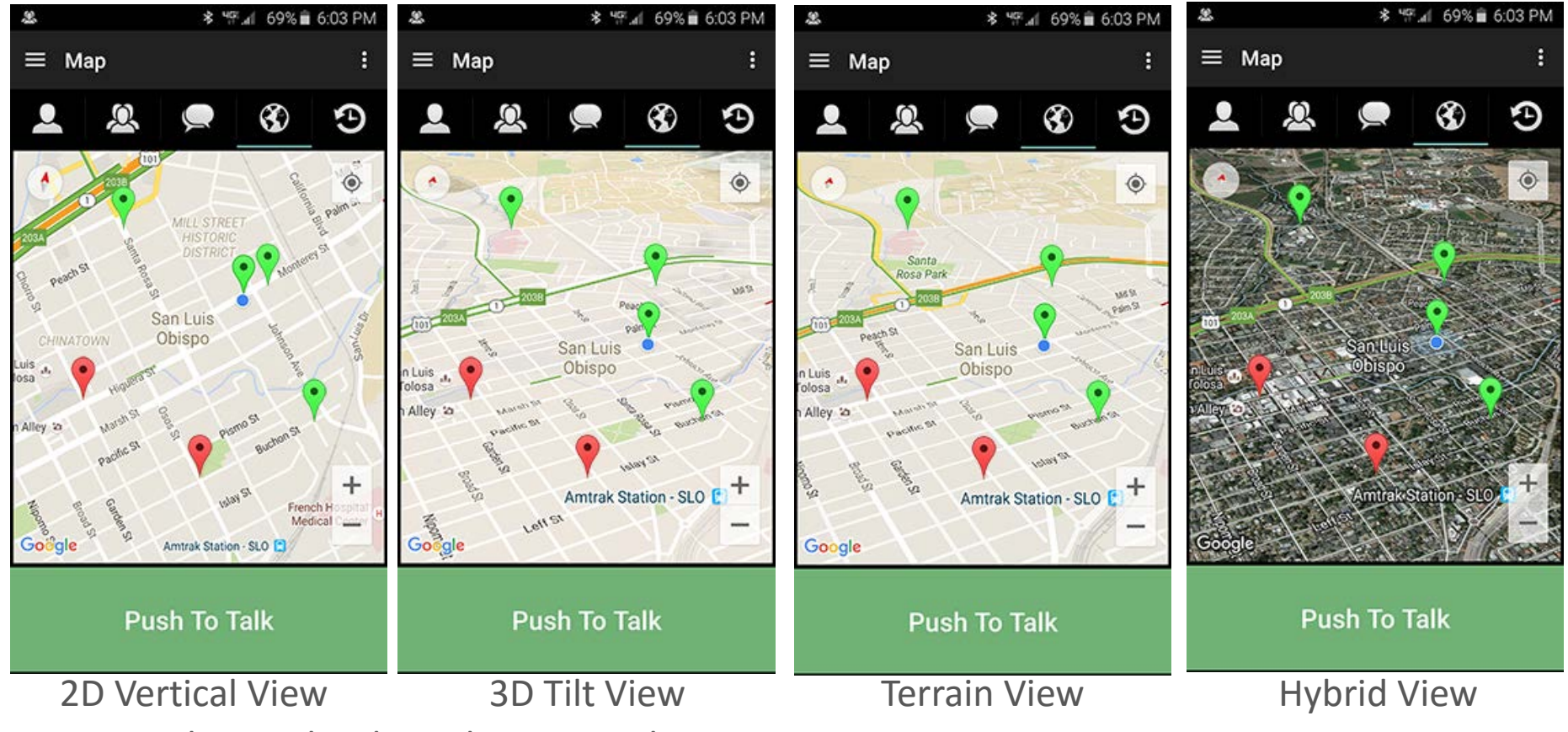

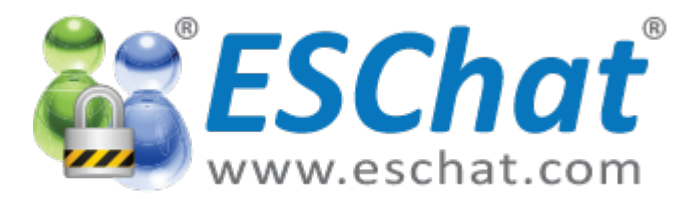

### Android Map Samples View 3

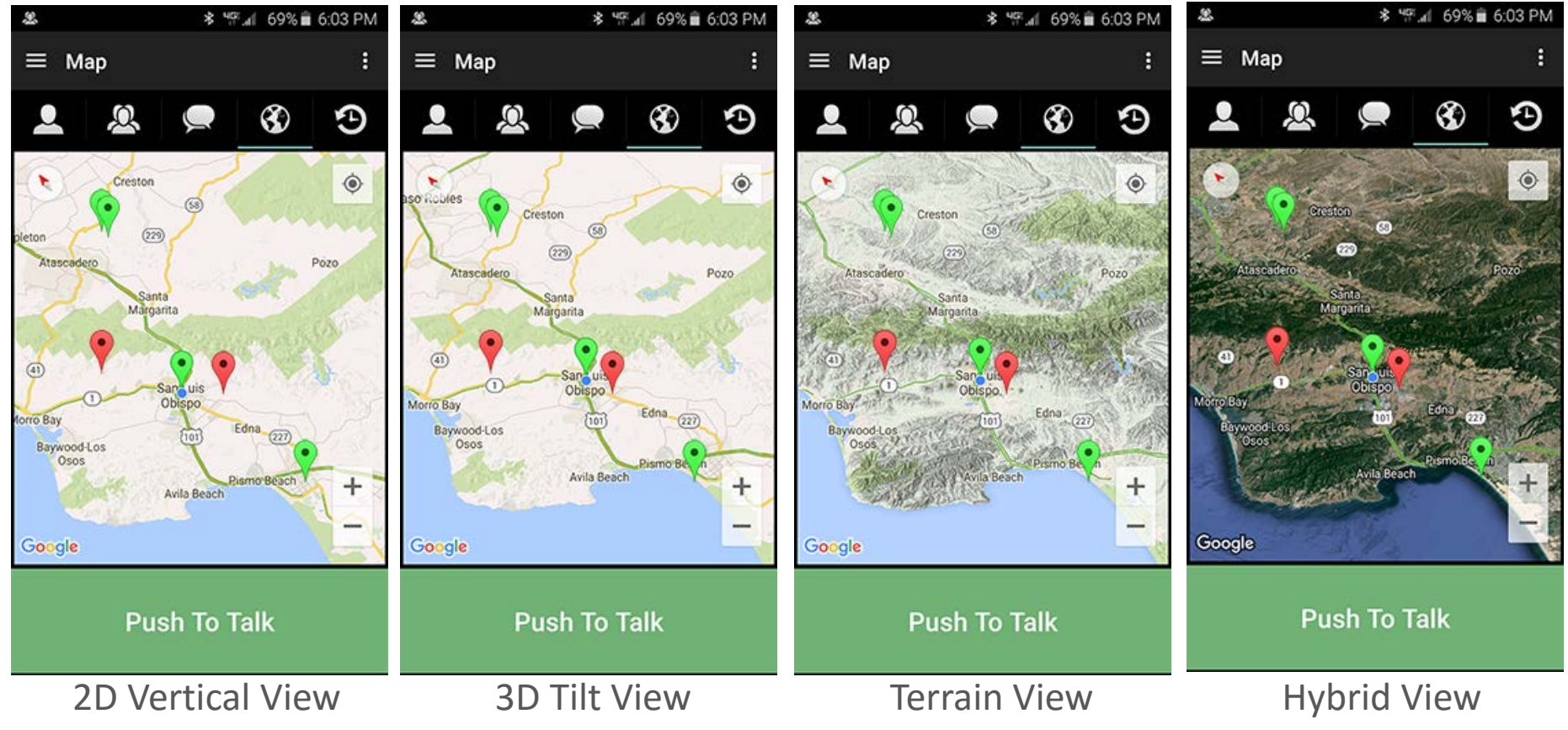

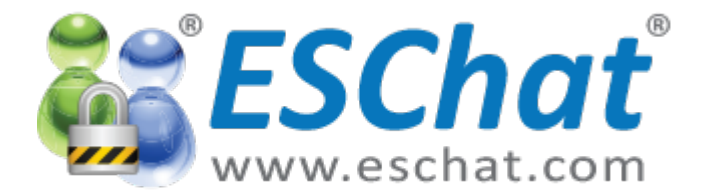

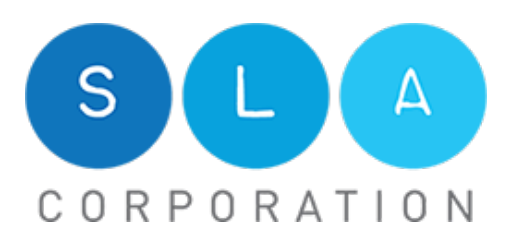

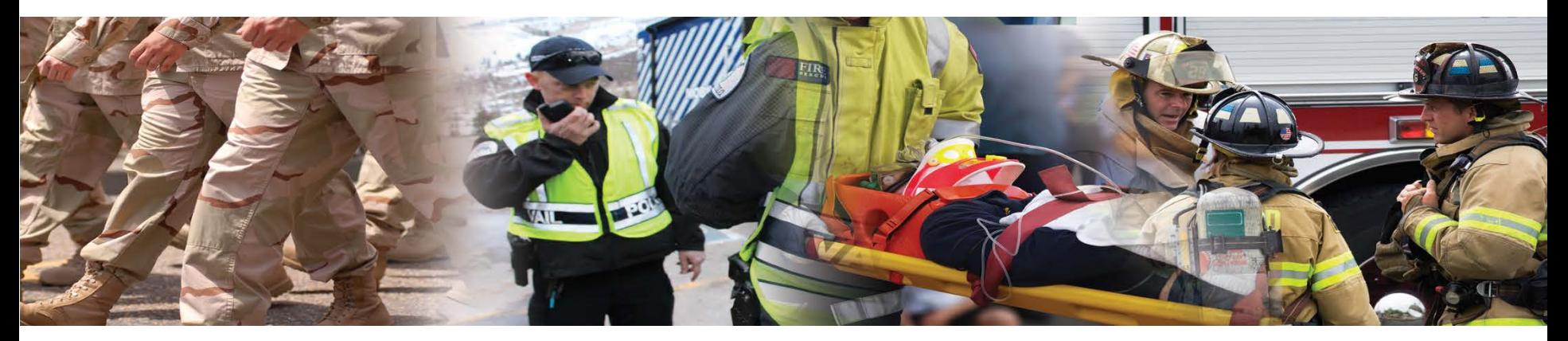

## Making PTT 'Barge' Calls

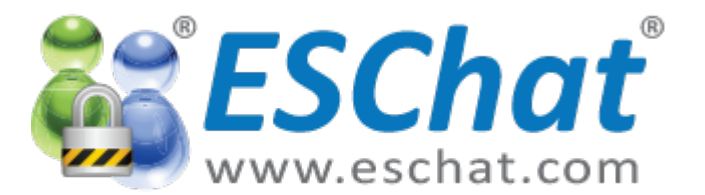

## Making PTT Calls [1/5]

#### -ESChat 1:1 Barge Calls: List View Method

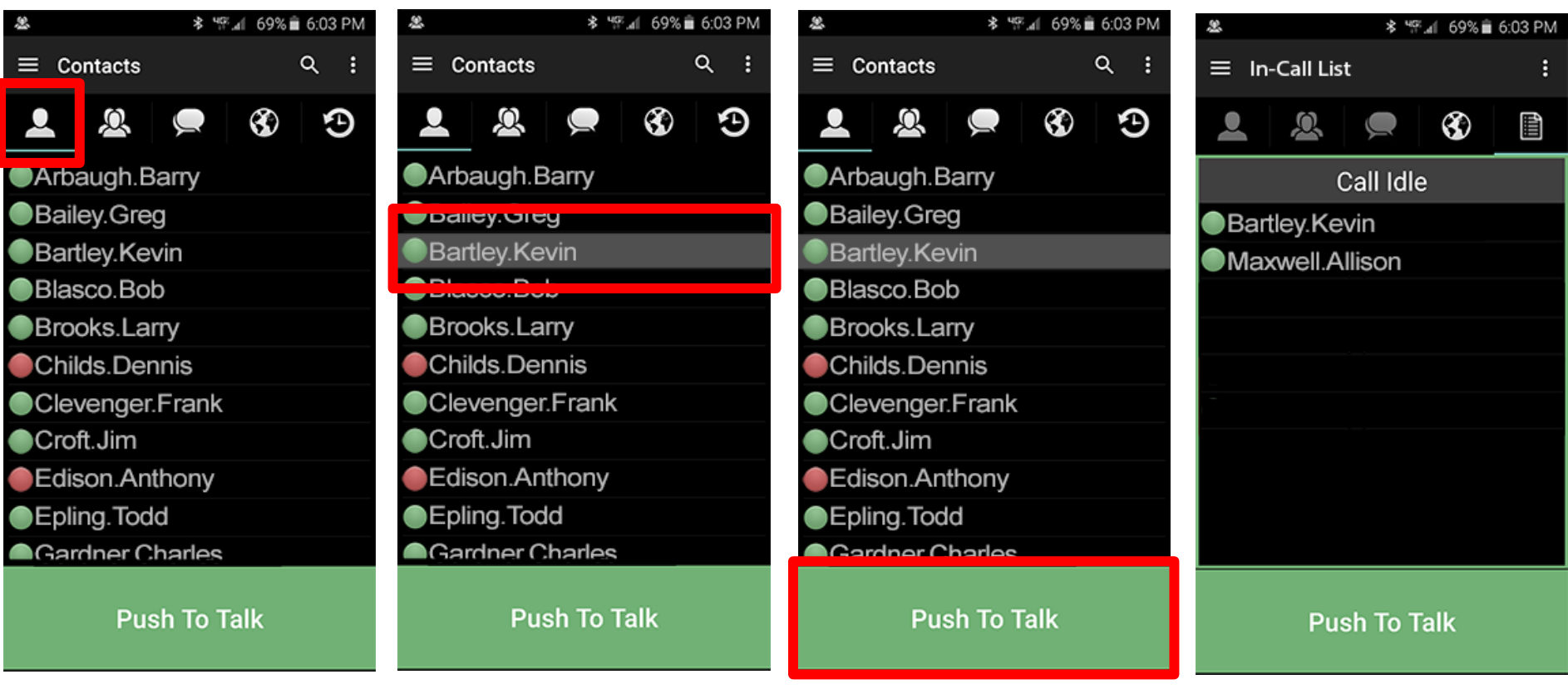

19 - ESChat Android Quick Start Guide Select Contacts Tab Select Contact Press PTT In-Call List View

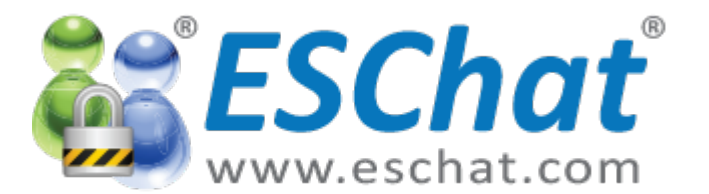

## Making PTT Calls [2/5]

### -ESChat Adhoc Barge Calls: List View Method

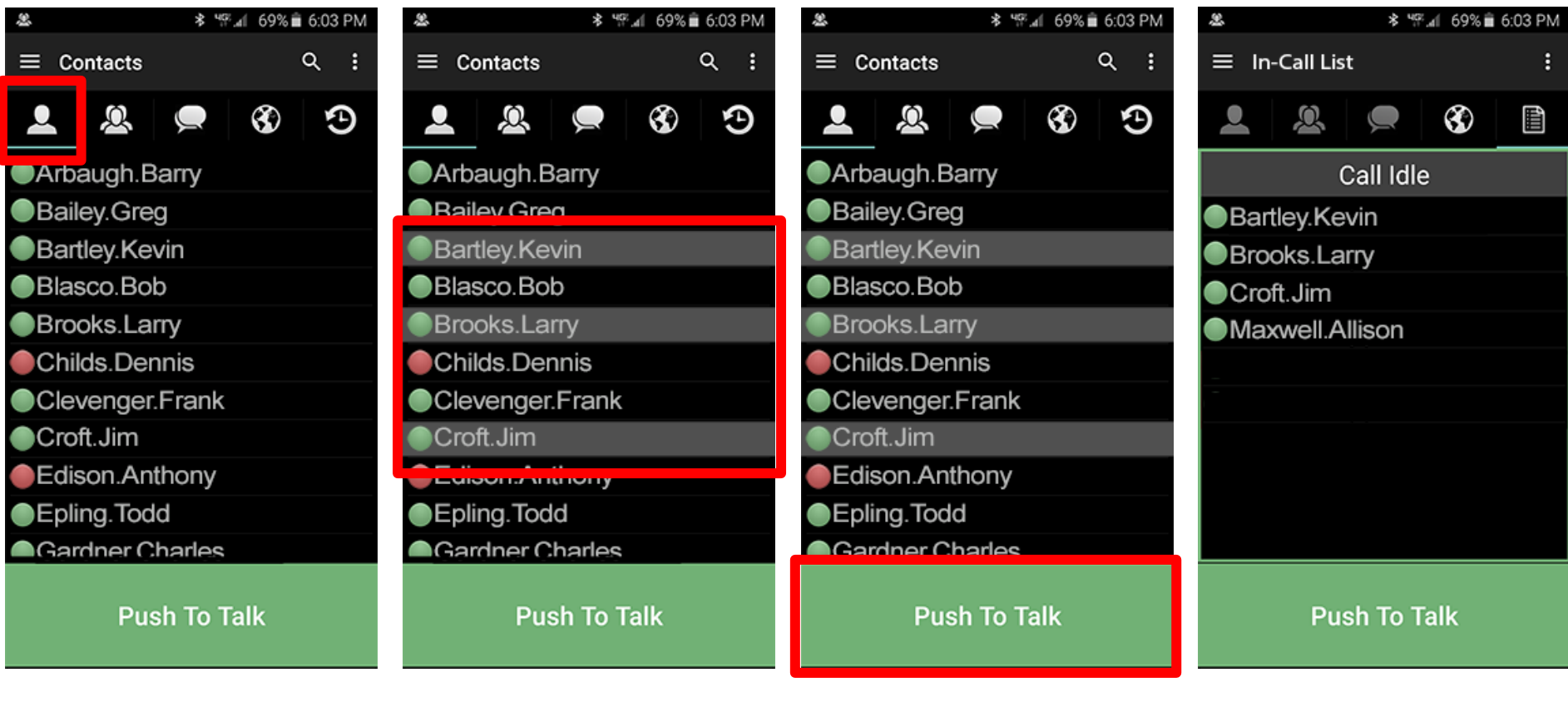

20 - ESChat Android Quick Start Guide Select Contacts Tab Select Contacts **Press PTT** In-Call List View

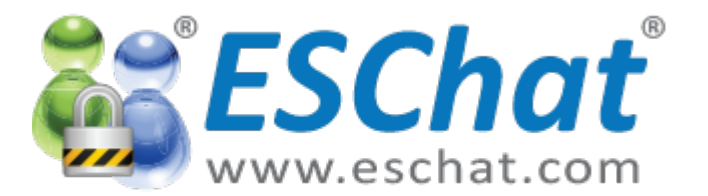

# Making PTT Calls [3/5]

#### -ESChat Group Barge Calls

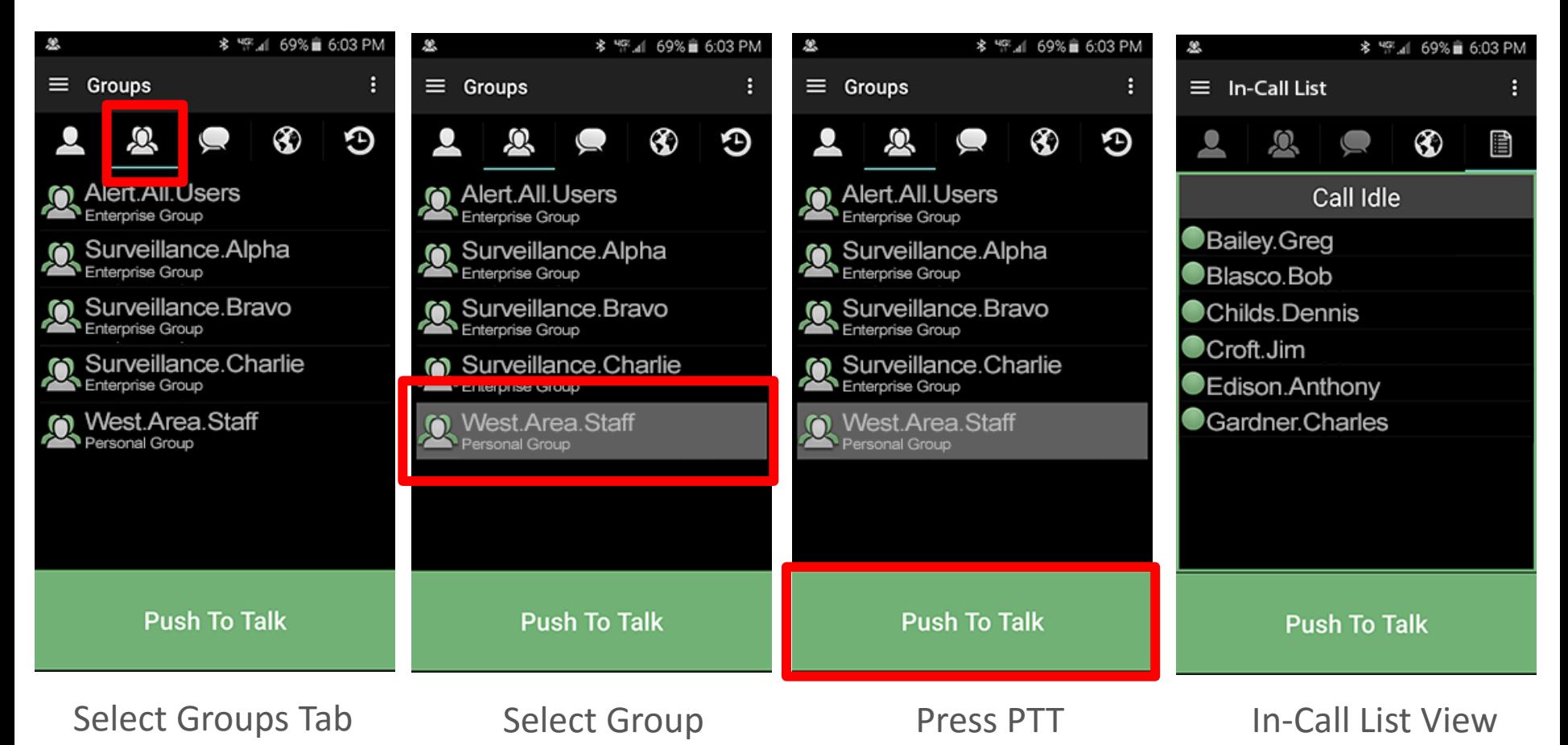

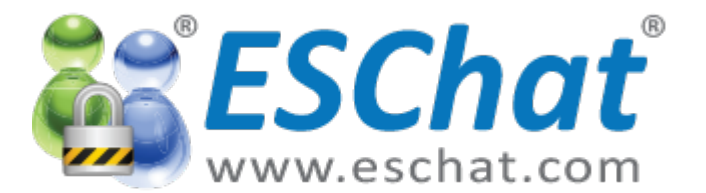

## Making PTT Calls [4/5]

#### -ESChat 1:1 Barge Calls: Map View Method

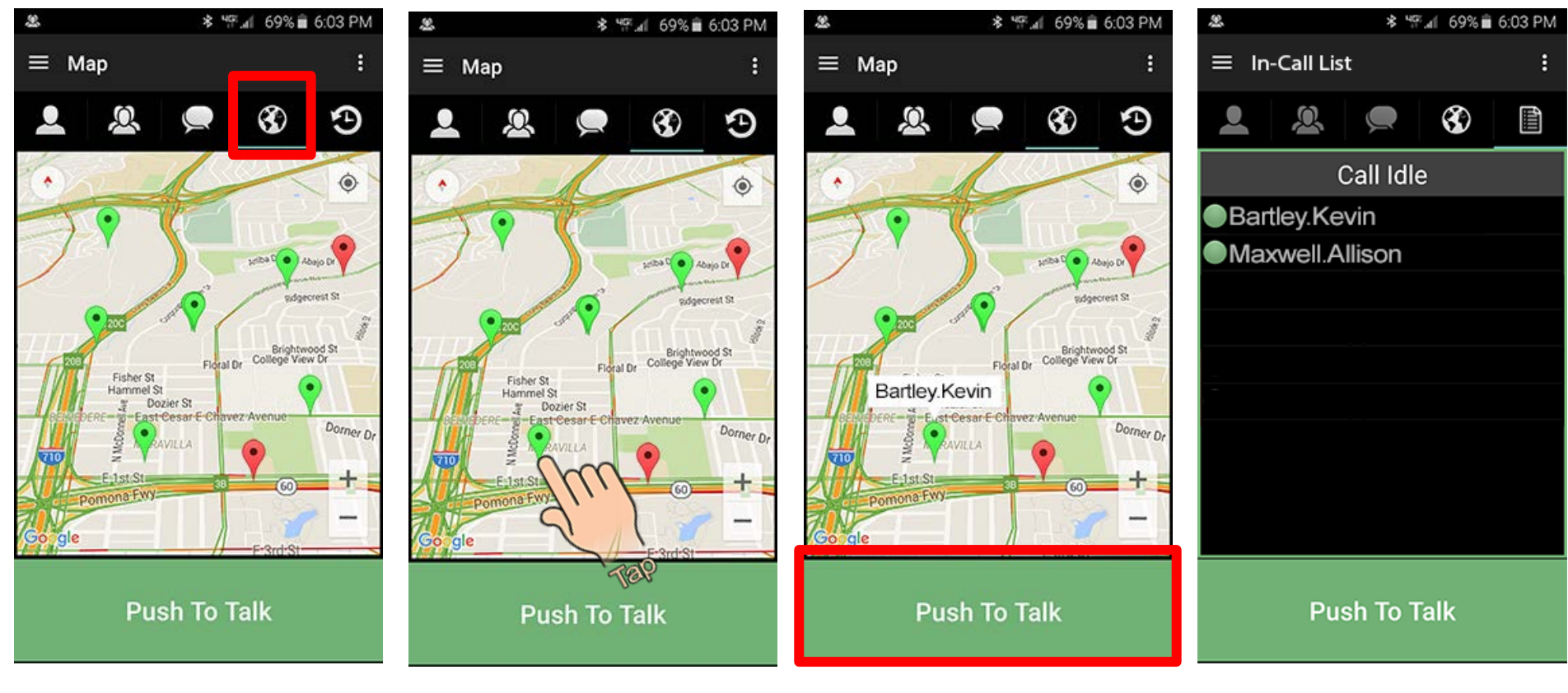

22 - ESChat Android Quick Start Guide Select Map Tab Select Contact Press PTT and In-Call List View

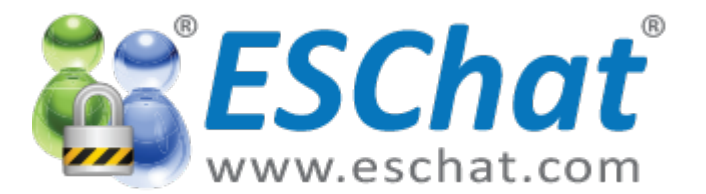

## Making PTT Calls [5/5]

#### -ESChat Adhoc Barge Calls: Map View Method

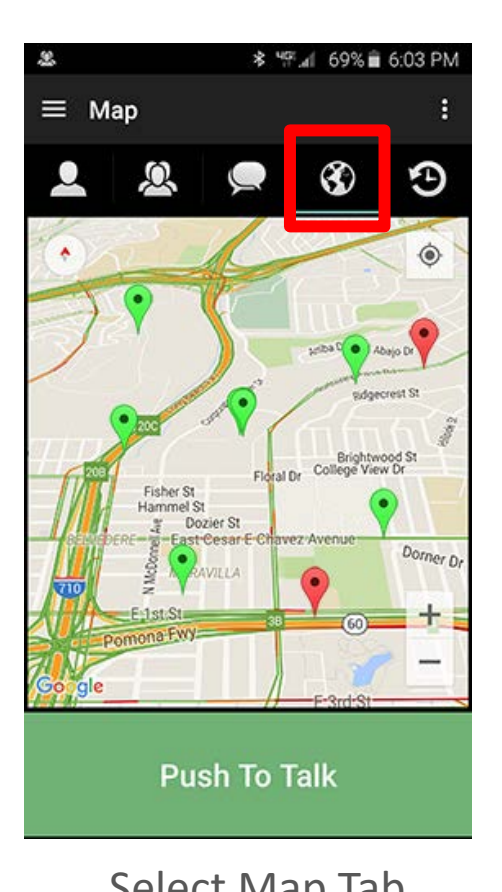

 $\equiv$  Map ⊛ Ð priba<sup>D</sup> a Abajo D idoecrest St Brightwood St<br>College View Dr Floral Dr Fisher St Hammel St Pozier St Fast Cesar F Chavez Avenu Dorner Dr **Push To Talk** 

\* 呼.4 69%■ 6:03 PM

Select Map Tab Scroll & Zoom, Press PTT In-Call List View

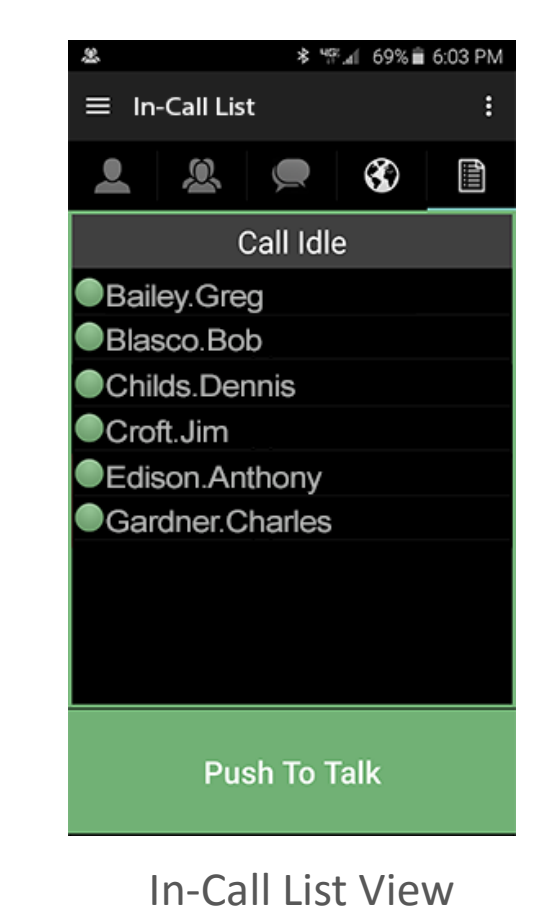

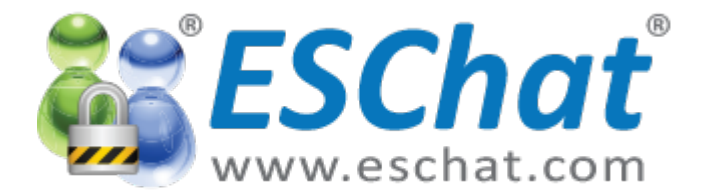

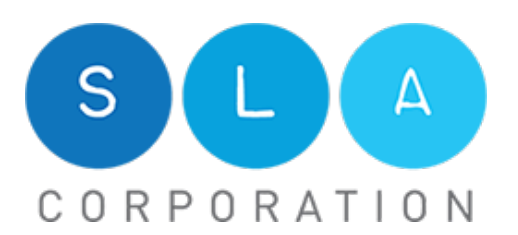

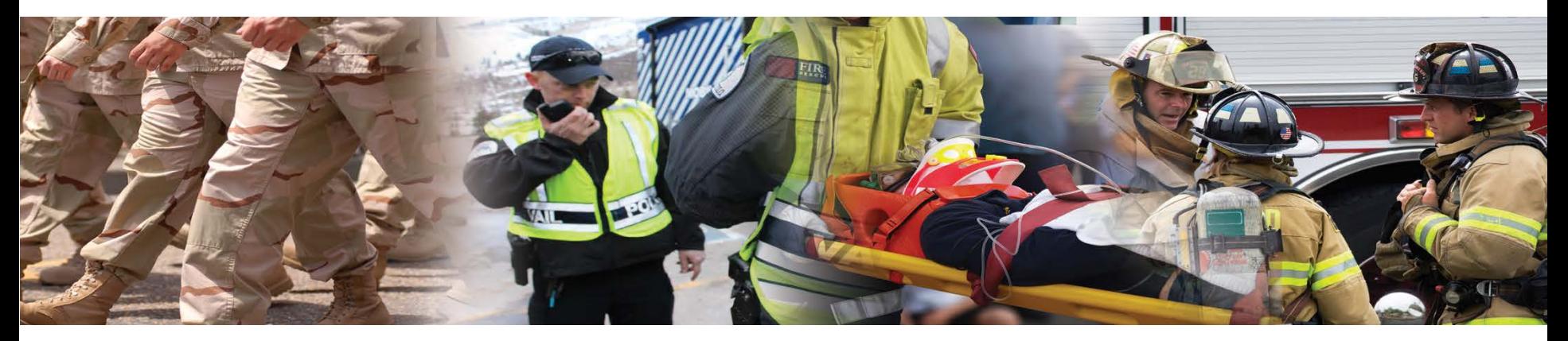

## Making PTT 'Alert' Calls

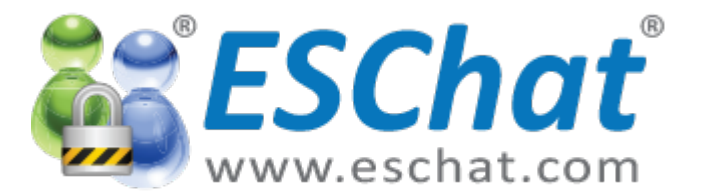

**ESChat** ESChat Alert Calls [1/4]

### -ESChat 1:1 Alert Calls: List View Method

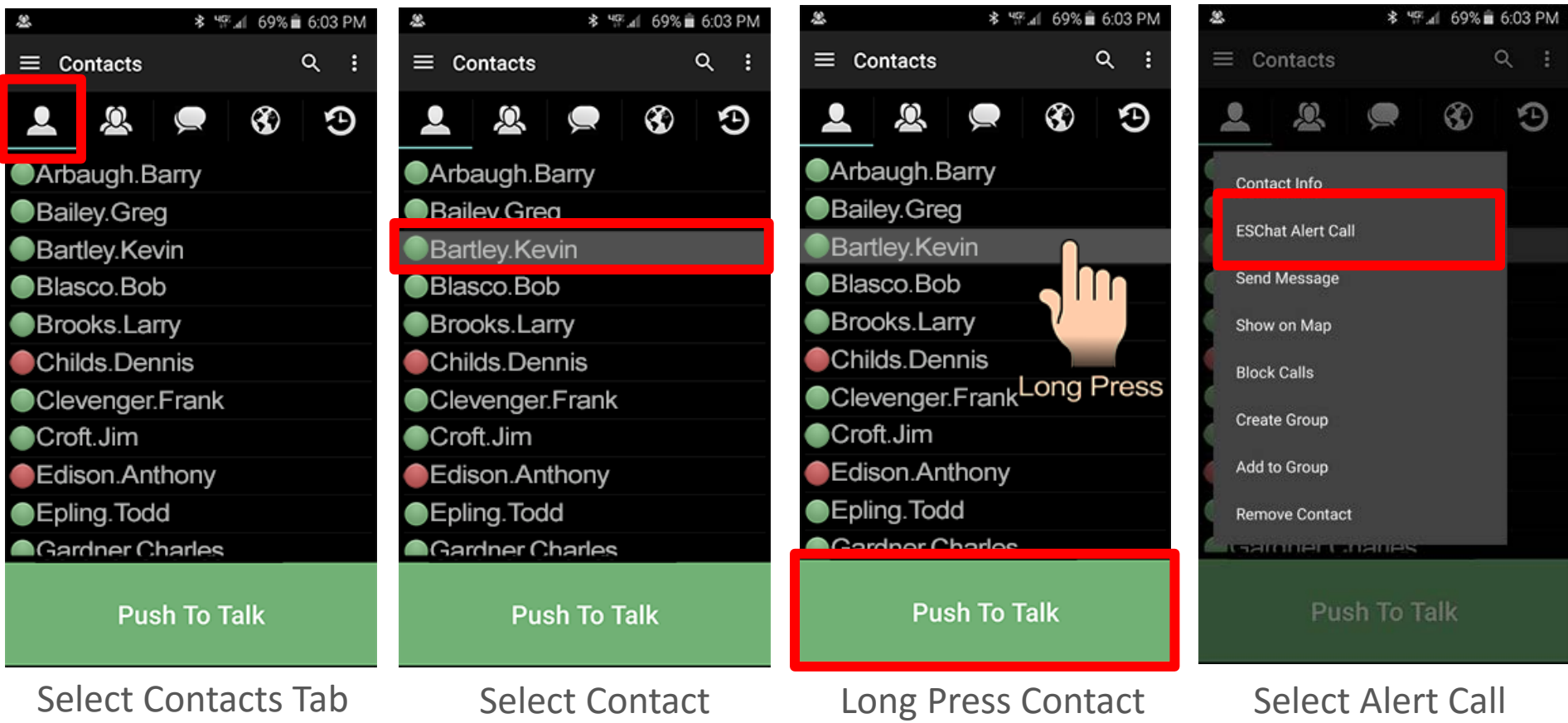

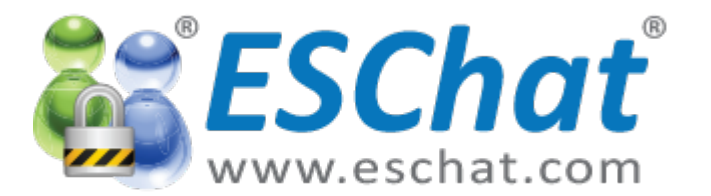

ESChat ESChat Alert Calls [2/4]

### -ESChat 1:1 Alert Calls: List View Method

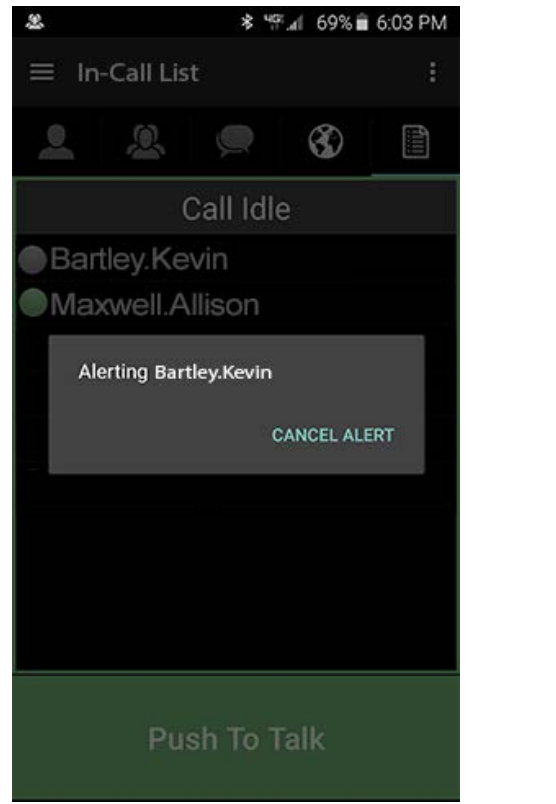

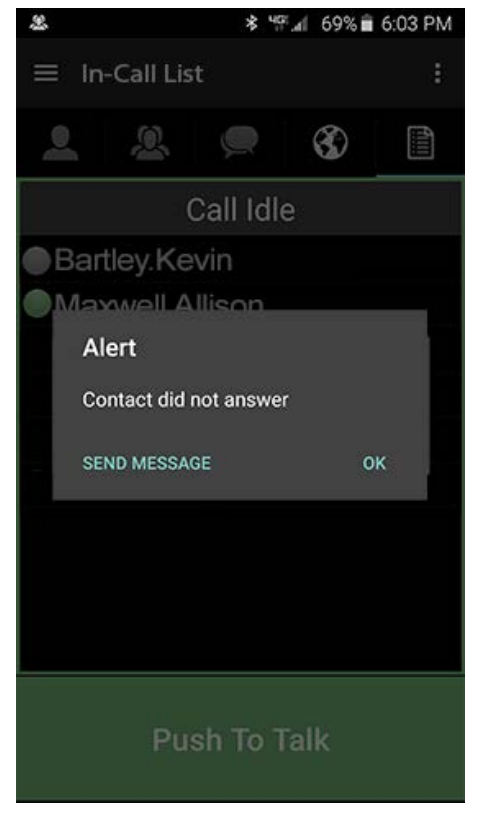

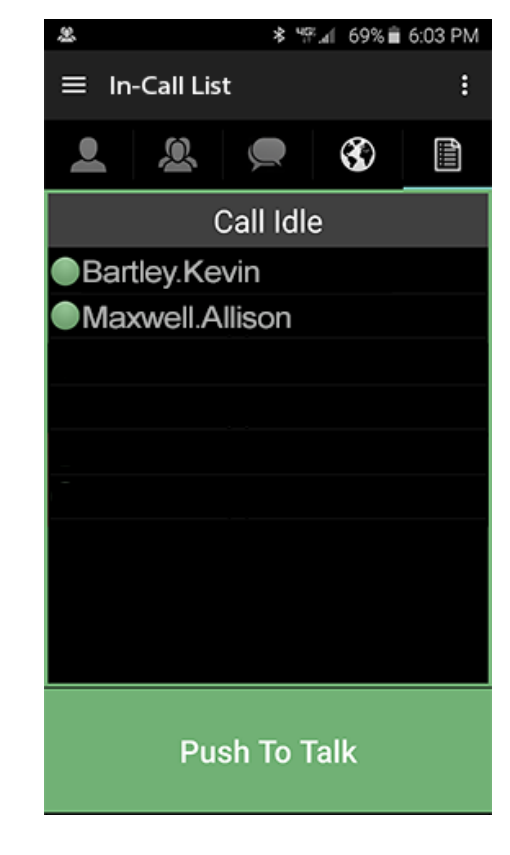

Wait for Answer No-Answer Options In-Call List View

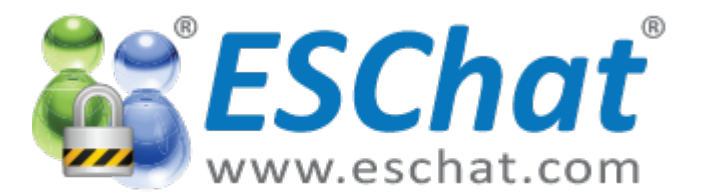

# **ESChat** ESChat Alert Calls [3/4]

#### -ESChat 1:1 Alert Calls: Map View Method

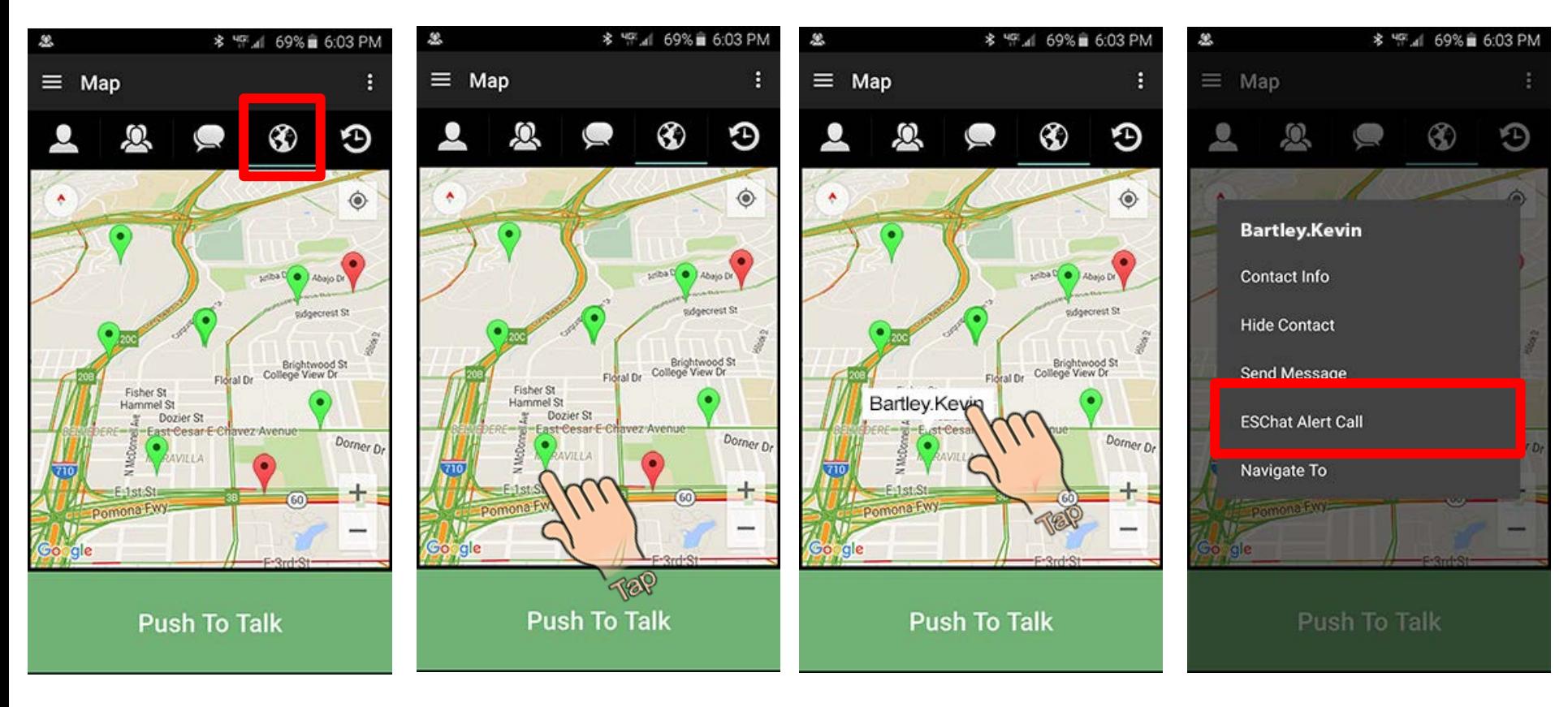

27 - ESChat Android Quick Start Guide Select Map Tab Select Contact Tap Contact Select Alert Call

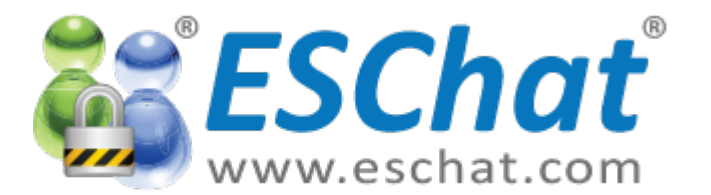

ESChat ESChat Alert Calls [4/4]

#### -ESChat 1:1 Alert Calls: Map View Method

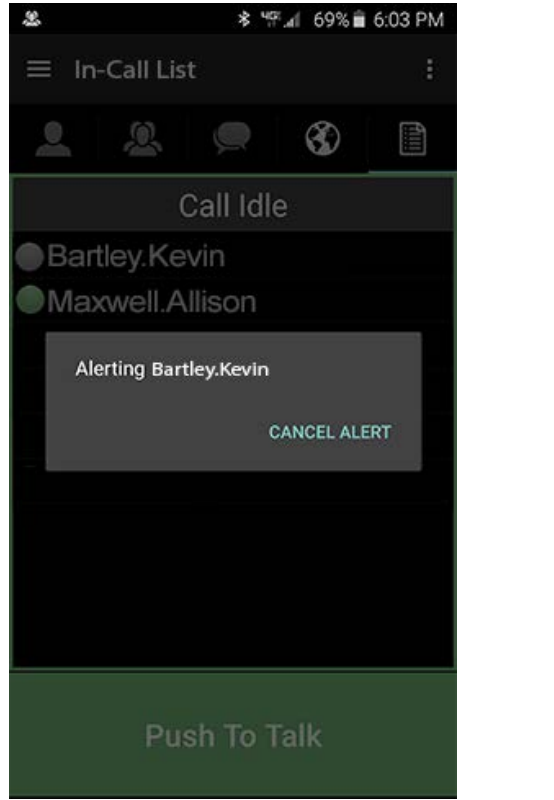

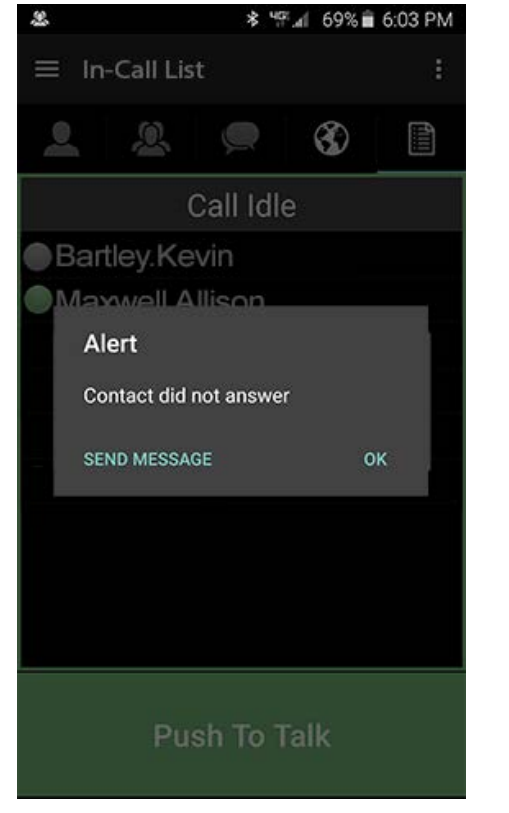

息 \* 'F'.4| 69% 自 6:03 PM  $\equiv$  In-Call List  $\mathcal{Q}$ ⊛ 閶 Call Idle **Bartley Kevin Maxwell.Allison Push To Talk** 

Wait for Answer No-Answer Options In-Call List View

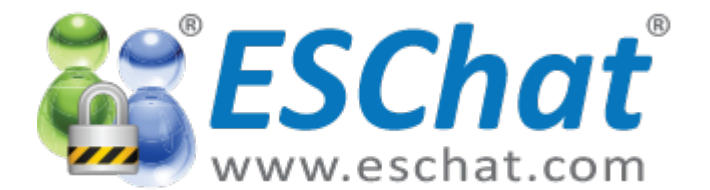

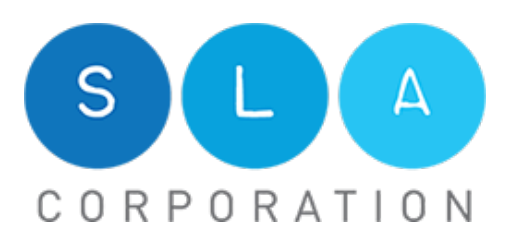

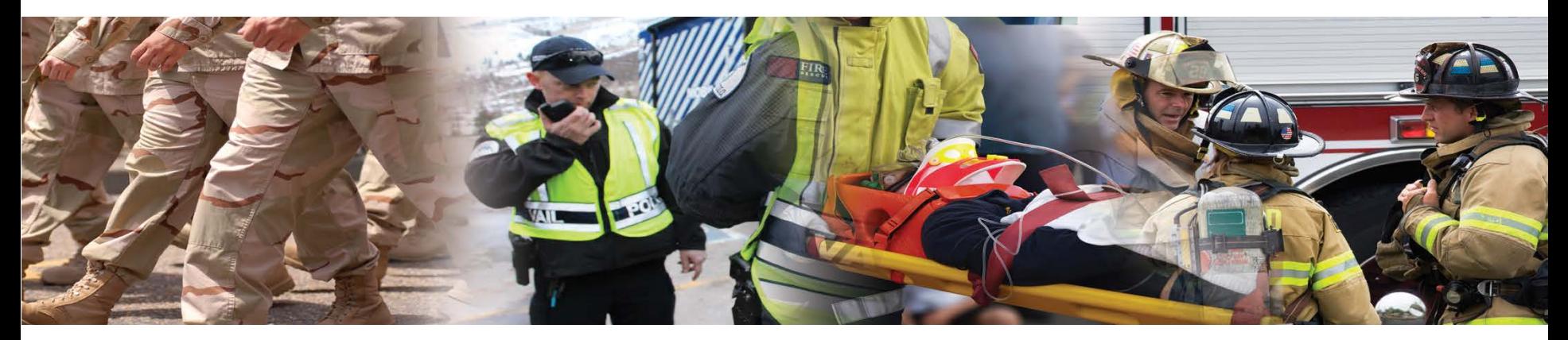

### ESChat Messaging

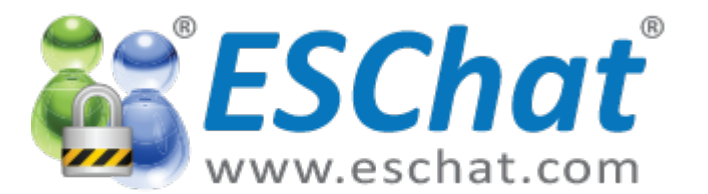

# **ESChat** ESChat Messaging [1/5]

#### -ESChat Messaging : List View Method

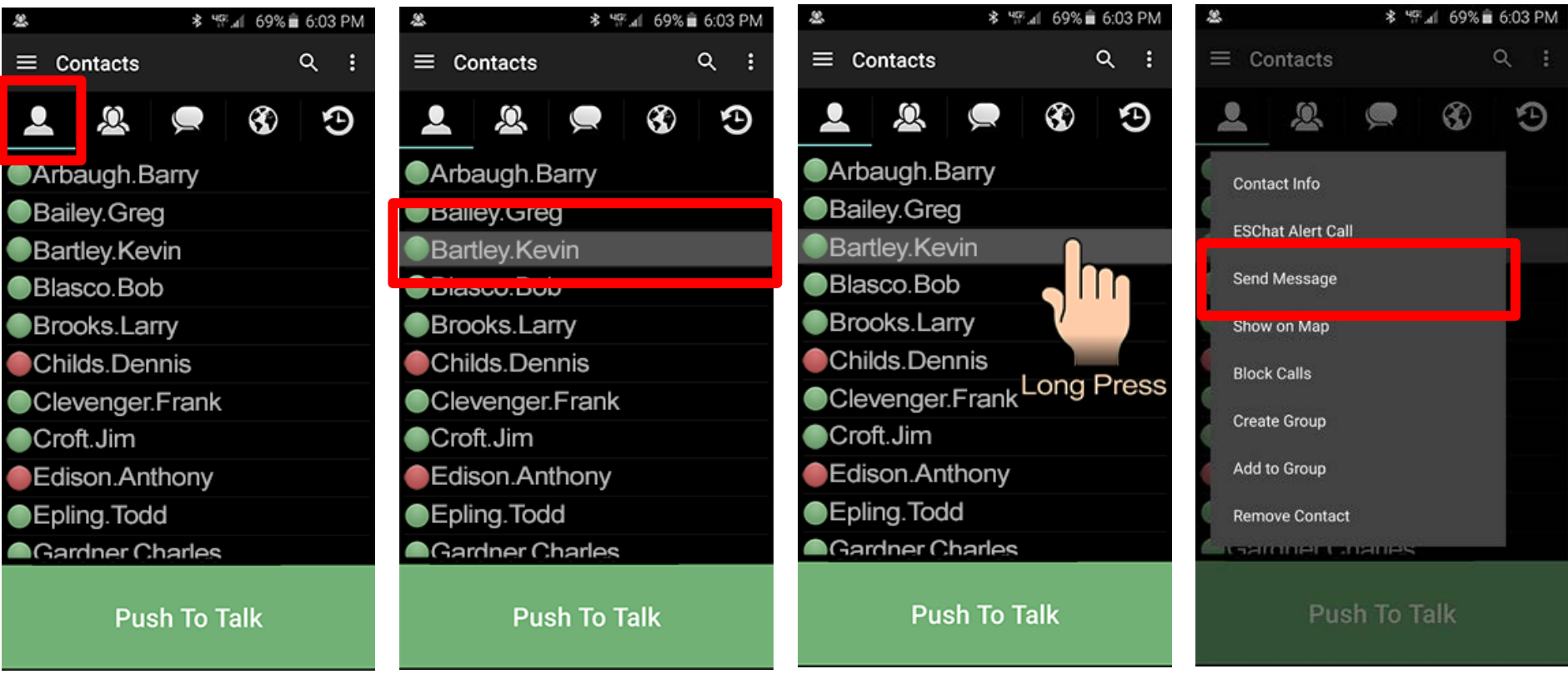

30 - ESChat Android Quick Start Guide Select Contacts Tab Select Contact Long Press Contact Select Send Message

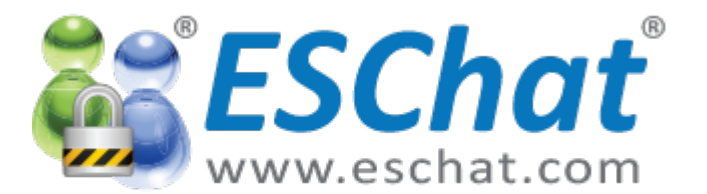

# **ESChat** ESChat Messaging [2/5]

#### - ESChat Messaging : List View Method

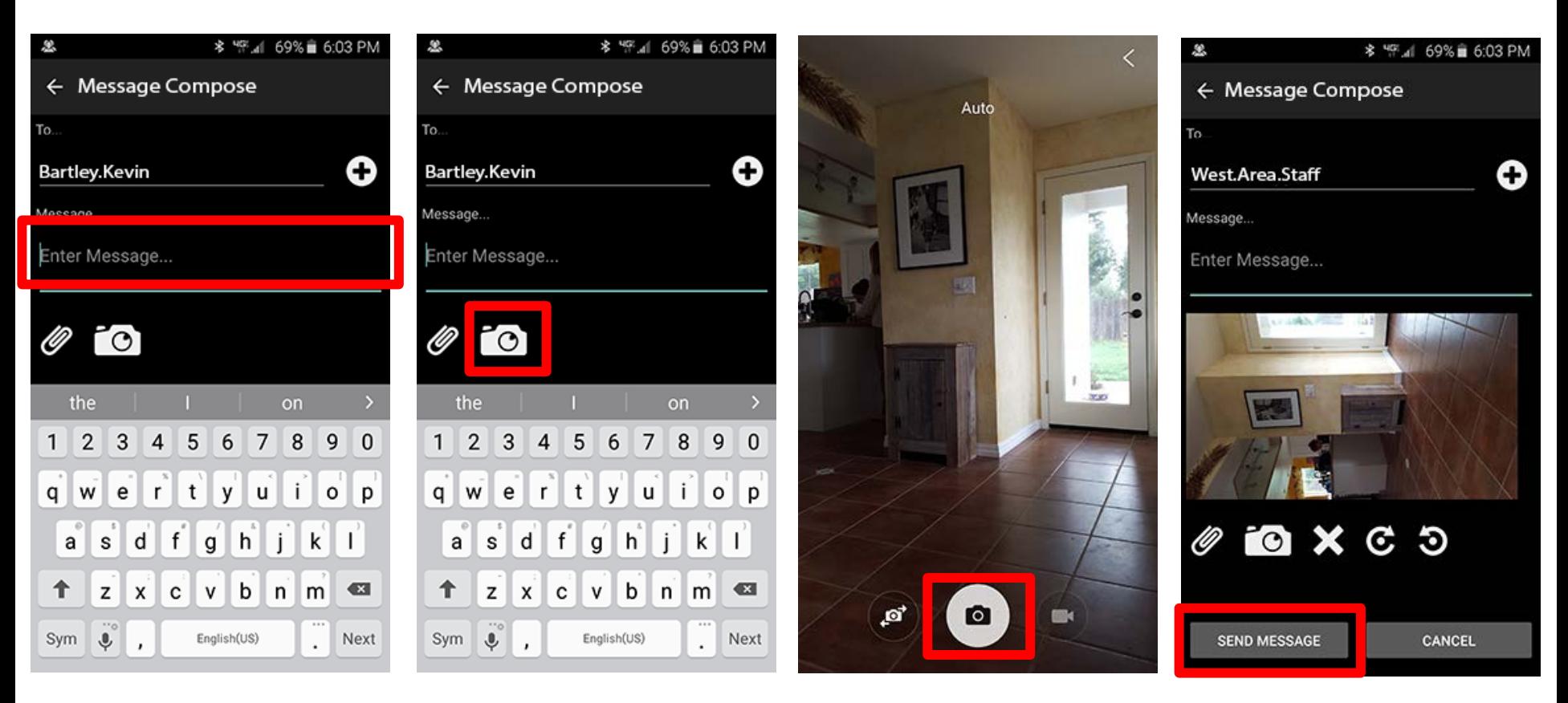

31 - ESChat Android Quick Start Guide Input Message Press Camera Button Capture Image Send Message

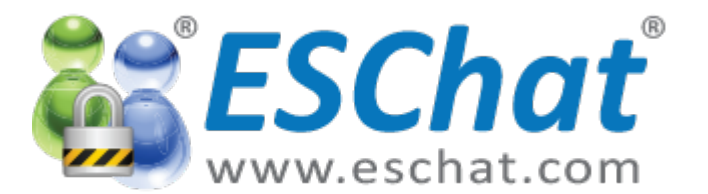

# **ESChat** ESChat Messaging [3/5]

#### -ESChat Messaging : Map View Method

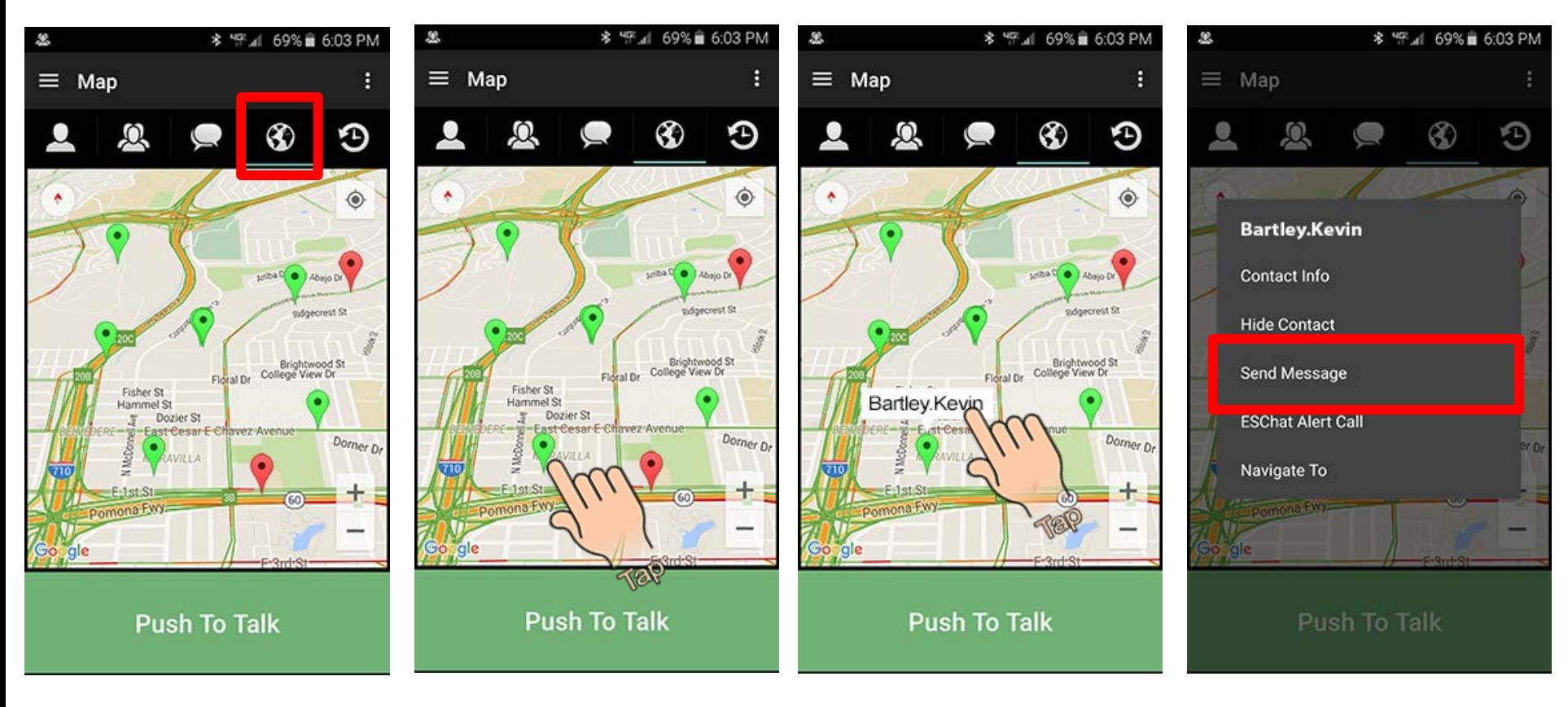

32 - ESChat Android Quick Start Guide Select Map Tab Select Contact Tap Contact Select Send Message

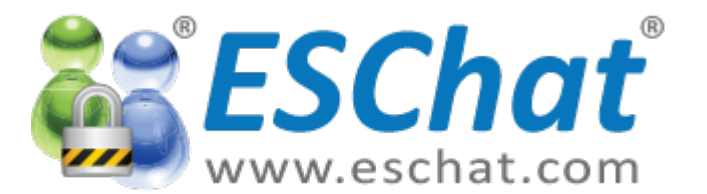

# **ESChat** ESChat Messaging [4/5]

### - ESChat Messaging : Map View Method

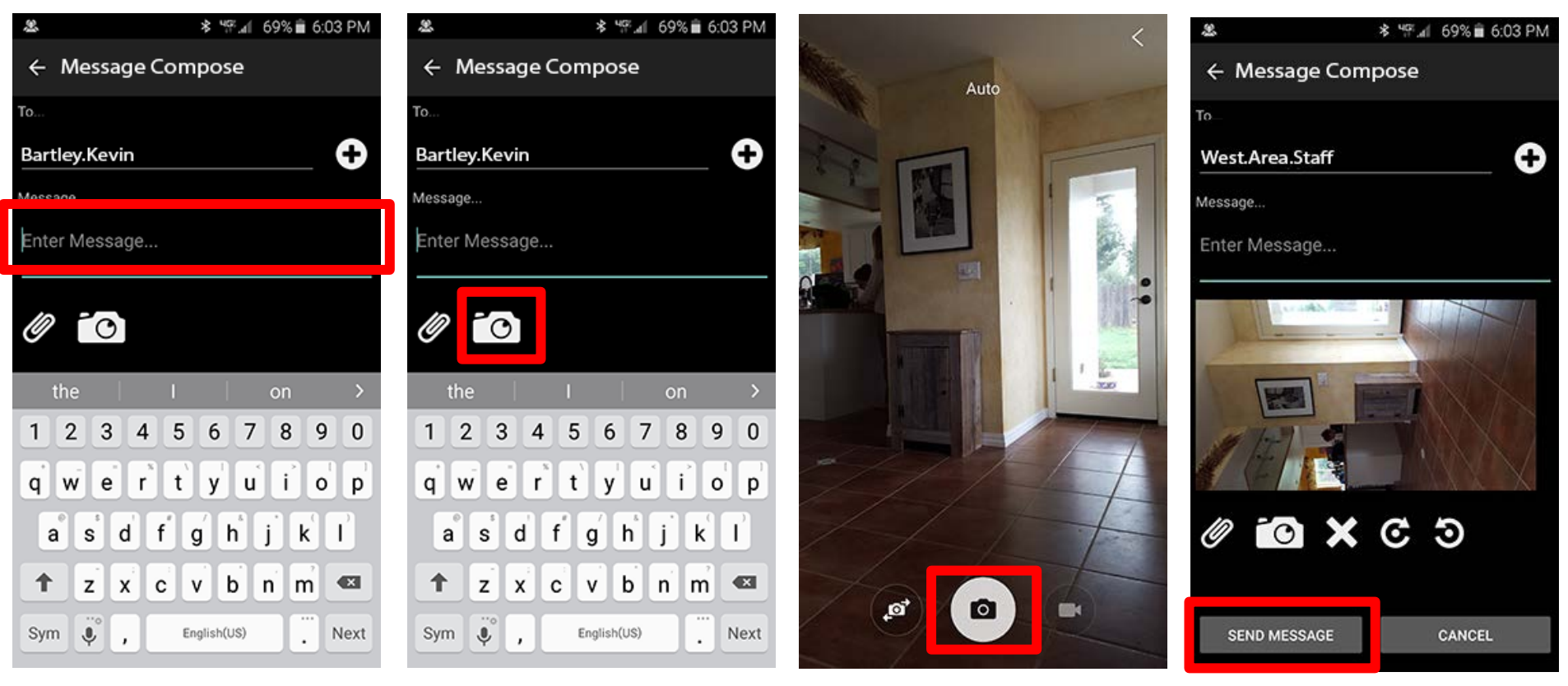

Input Message Press Camera Button Capture Image Send Message

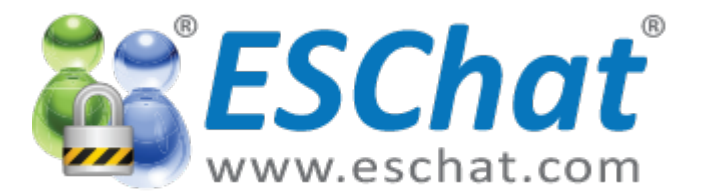

# ESChat ESChat Messaging [5/5]

### -Sent Message Color Codes

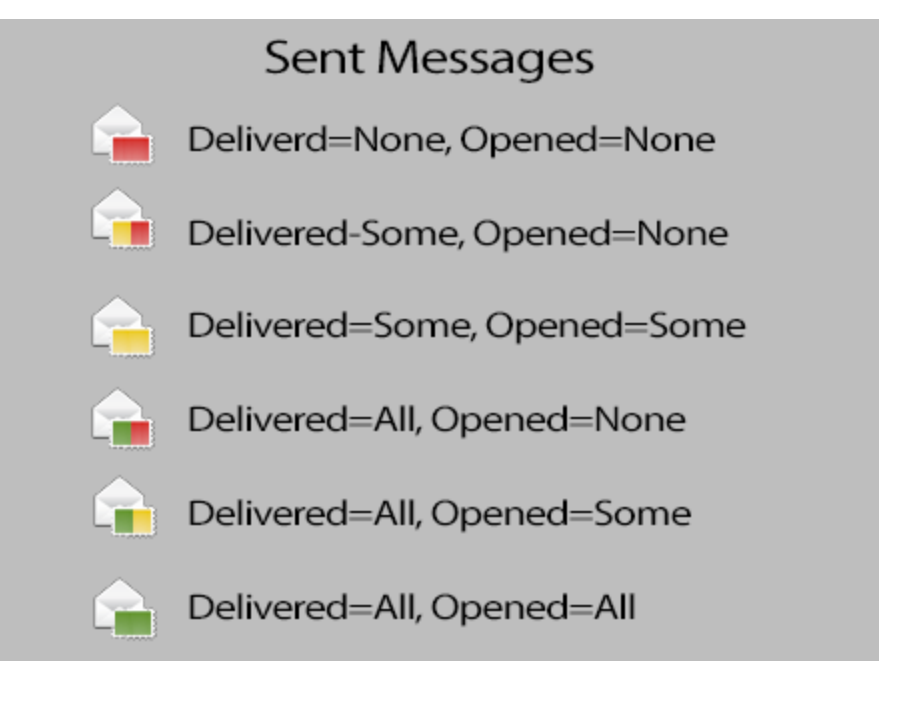

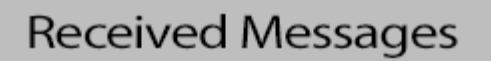

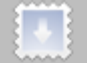

Received and Unopened

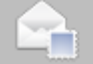

Received and Opened